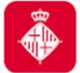

# *MANUAL D'USUARI*

# **CELIA**

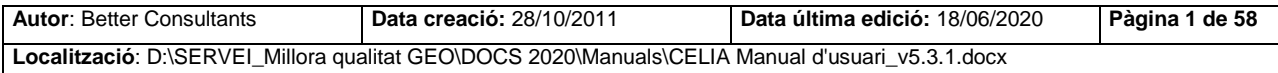

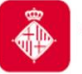

# Índex

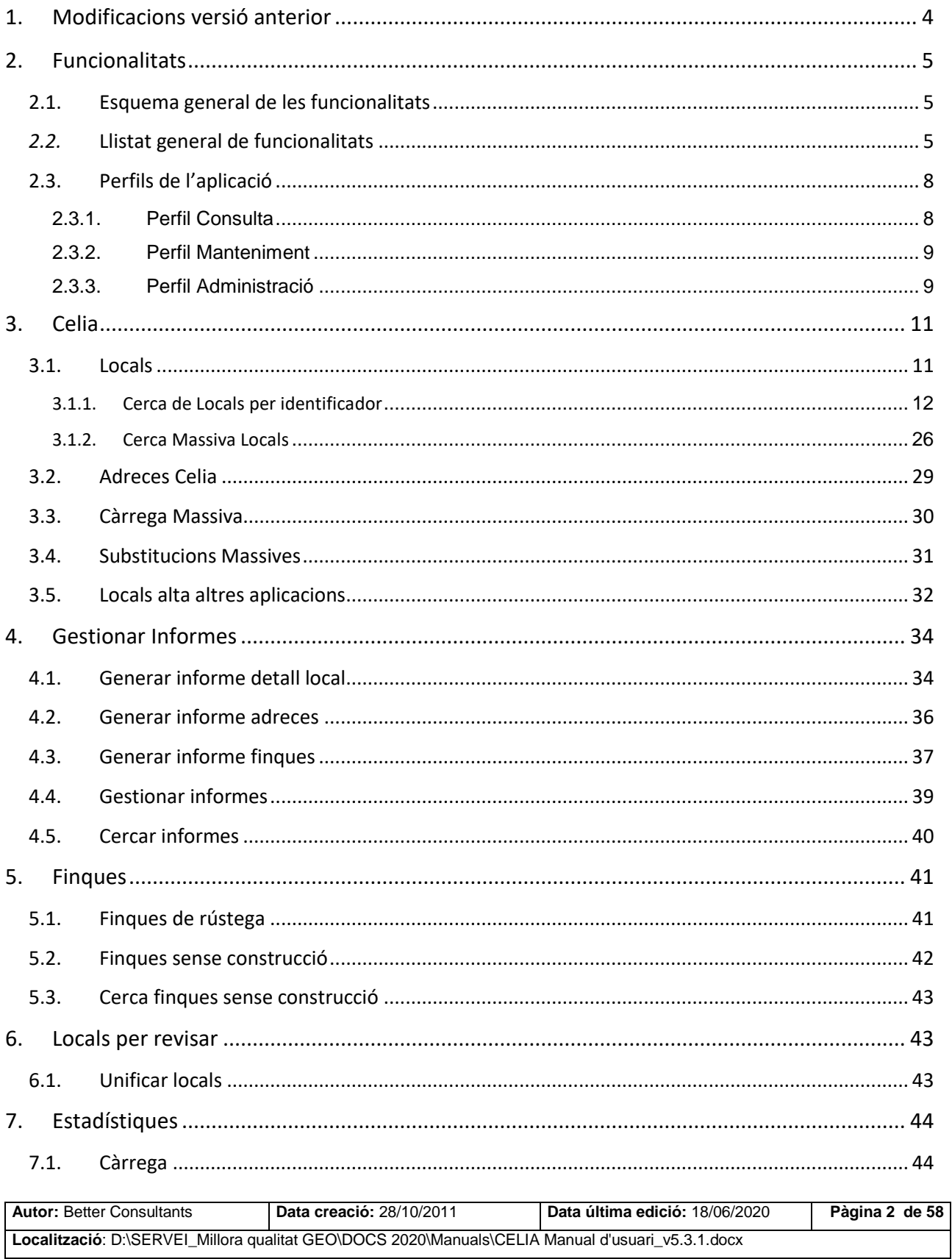

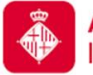

Projecte: Manteniment locals i activitats CELIA

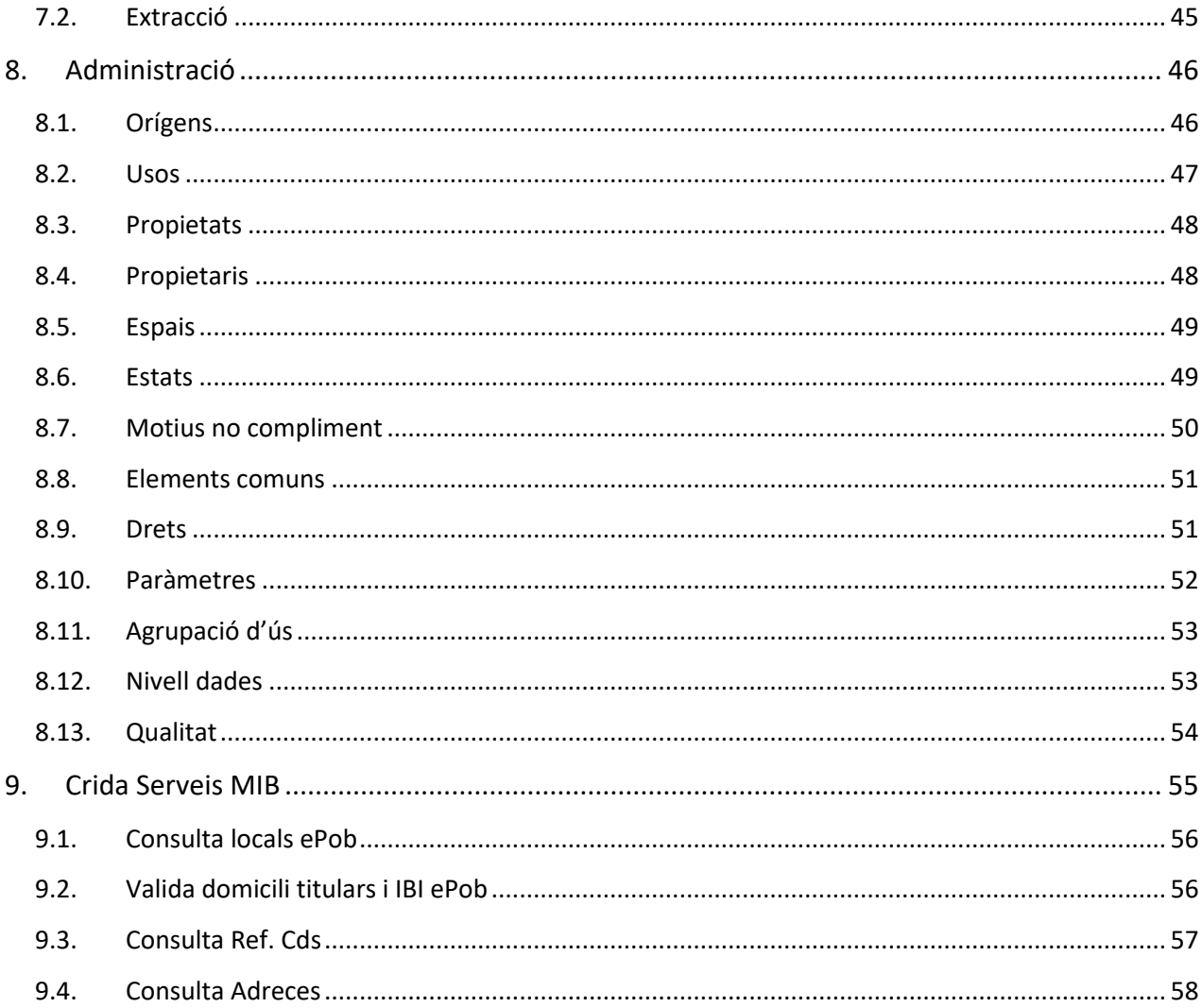

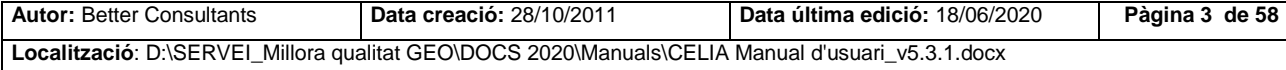

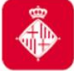

### <span id="page-3-0"></span>**1. Modificacions versió anterior**

Modificacions respecte la versió 5.2 del document:

- La secció "**Locals Alta Altres Aplicacions**" s'ha mogut del grup d'opcions "**Locals Per Revisar**" al grup "**Celia**".
- S'ha afegit la característica de gestionar informes amb les següents funcionalitats:
	- o Generar Informe Detall Local
	- o Generar Informe Adreces
	- o Generar Informe Finques
	- o Gestionar Informes
	- o Cercar Informes
- S'ha afegit la característica Finques amb les següents funcionalitats:
	- o Finques de Rústega
	- o Finques Sense Construcció
	- o Cerca Finques Sense Construcció
- S'han afegit tres funcionalitats més a la característica d'administració:
	- o Agrupació d'ús
	- o Nivell Dades
	- o Qualitat
- S'ha afegit la opció "Obre directori Fotos" en el detall de cada local consultat.
- S'han afegit les següents funcionalitats a la característica de Crida Serveis MIB
	- o Consulta Locals ePob
	- o Valida Domicili titulars i IBI ePob

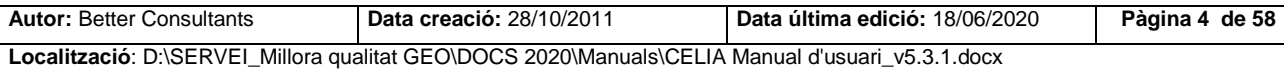

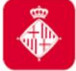

### <span id="page-4-0"></span>**2. Funcionalitats**

### <span id="page-4-1"></span>**2.1. Esquema general de les funcionalitats**

En l'esquema que es mostra a continuació s'especifiquen les diferents funcionalitats que es contemplen a l'aplicació.

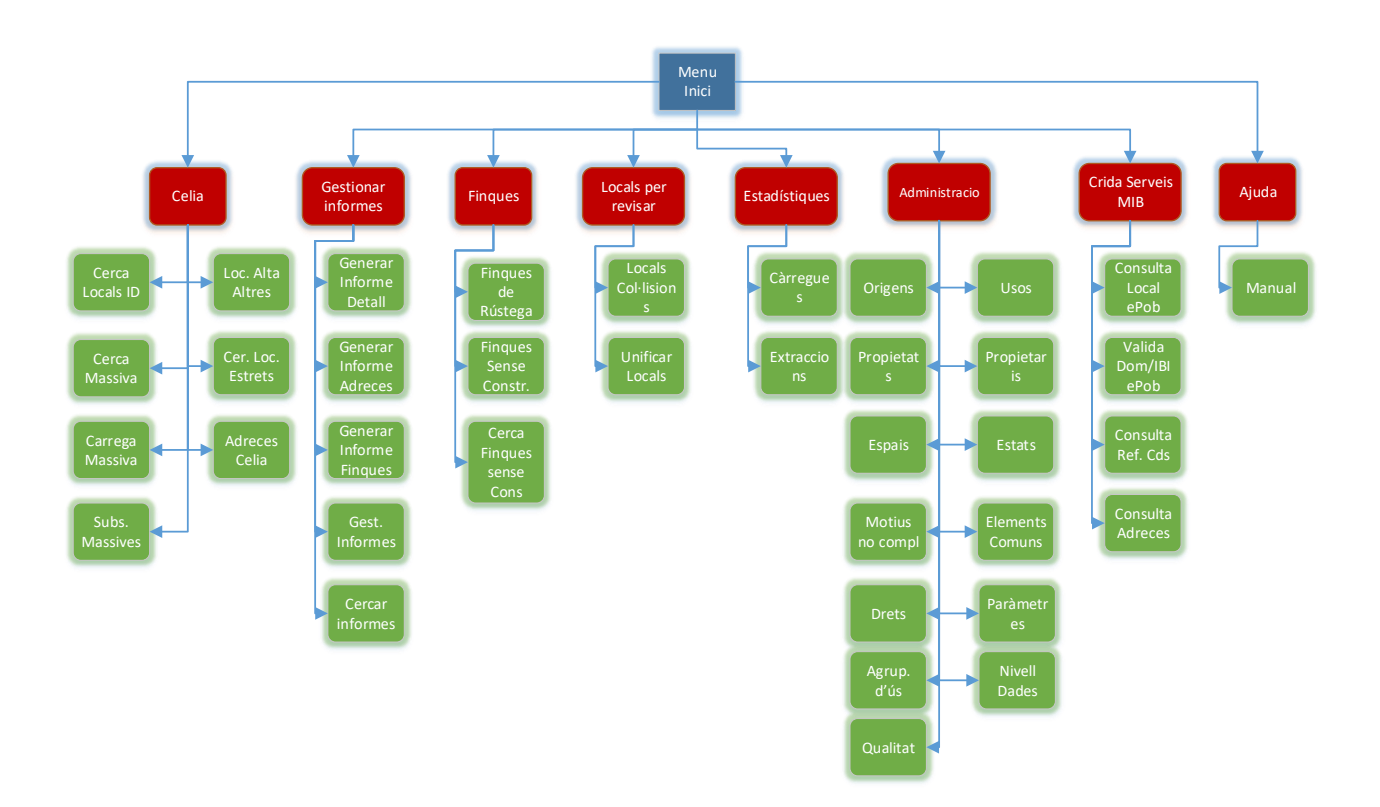

### <span id="page-4-2"></span>*2.2.* **Llistat general de funcionalitats**

### **Celia**

- Cerca Locals
	- o Cerca per Identificador
		- Consulta / Edició de Locals
	- o Cerca Massiva
		- Consulta / Edició de Locals
		- Exportació de llistats
	- o Cerca Locals Extrets

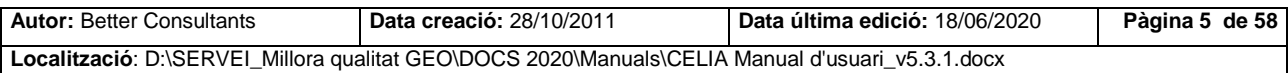

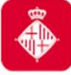

- Consulta / Edició de Locals
- Exportació de llistats
- o Nou Local
- Càrrega Massiva
	- o Permet carregar de forma massiva i depurar els locals
- Adreces Celia
	- o Cerca per Districte / Barri / Secció Censal
		- Consulta adreces no consolidades adreces de Districte Barri Secció Censal cercat.
	- o Cerca per Adreça
		- Consulta Local al que està assignat l'adreça
		- Edició de l'adreça
- Substitucions massives
	- o Substitueix de forma massiva les dades dels locals
- Locals alta altres aplicacions
	- o Consulta / Edició de Locals

### **Gestionar Informes**

- Generar informe detall
	- o Genera informe d'un local determinat
- Generar informe adreces
	- o Genera informe a través del filtre d'adreça
- Generar informe finques
	- o Genera informe a través del Codi Solar o Ref. Cadastral
- Gestionar informes
	- o Permet la gestió de plantilles dels locals
- Cercar informes
	- o Consulta / Edició informes

#### **Finques**

Finques de rústega

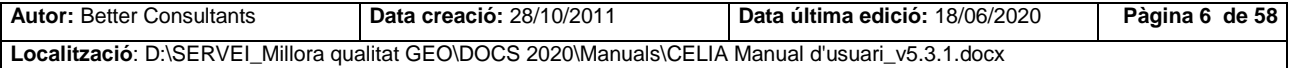

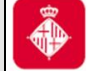

- o Permet la càrrega o descàrrega de dades de finques de rústega
- Finques sense construcció
	- o Permet la càrrega o descàrrega de dades de finques sense construcció
- Cerca finques sense construcció
	- o Cerca de finques per Codi Solar o Ref. Cadastral

### **Locals per revisar**

- Col·lisions
	- o Cerca per Districte / Barri / Secció Censal
		- Consulta locals col·lisionats de Districte Barri Secció Censal cercat.
	- o Consulta locals col·lisionats per adreça.
		- Tractament de col·lisions
- Unificar locals
	- o Unificació de locals

### **Estadístiques**

- Càrrega
	- o Cerca de carregues realitzades
- Extracció
	- o Cerca de extraccions realitzades

### **Administració**

- Orígens
- Usos
- Propietats
- Propietaris
- Espais
- Estats
- Motius no compliment
- Elements comuns
- Drets

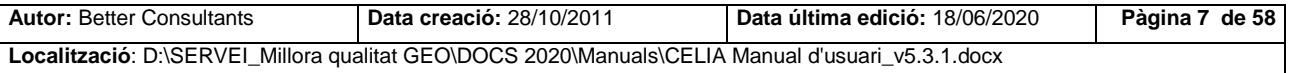

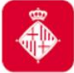

- Paràmetres
- Agrupació d'ús
- Nivell Dades
- Qualitat

### **Serveis MIB**

- Consulta Locals ePob
	- Consulta locals fent servir el servei del MIB que faria servir ePob.
- Valida Domicili titulars i IBI ePob
	- Consulta domicilis amb negoci IBI usant el servei del MIB que faria servir ePob.
- Consulta Referència CDS
	- Consulta de la referència cadastral d'una adreça
- **Adreces** 
	- Consulta de les adreces d'una referència cadastral

### **Ajuda**

- Documentació
	- Descarregar, modificar i esborrar documentació.

### <span id="page-7-0"></span>**2.3. Perfils de l'aplicació**

S'han creat 3 perfils per a l'aplicació: Consulta, Manteniment i Administració.

### <span id="page-7-1"></span>**2.3.1. Perfil Consulta**

Aquest perfil podrà accedir a la consulta per identificador, cerca massiva de locals, consulta de negocis d'un local, i l'exportació de dades en PDF/Excel

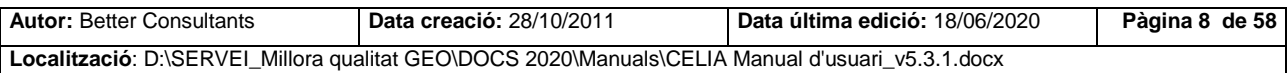

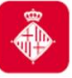

Projecte: Manteniment locals i activitats CELIA

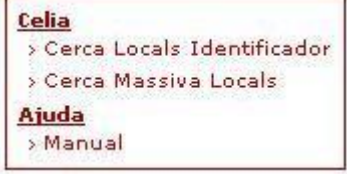

### <span id="page-8-0"></span>**2.3.2. Perfil Manteniment**

Aquest perfil podrà accedir a totes les funcionalitats de l'aplicació excepte a l'administració de paràmetres de l'aplicació.

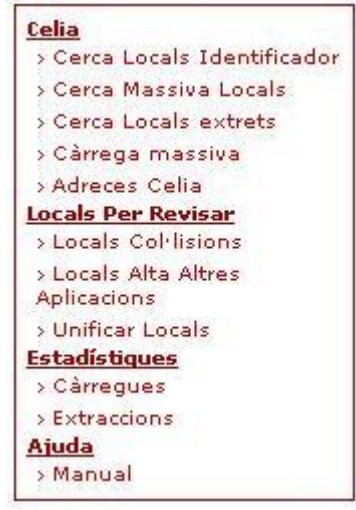

### <span id="page-8-1"></span>**2.3.3. Perfil Administració**

Aquest perfil podrà accedir a totes les funcionalitats de l'aplicació:

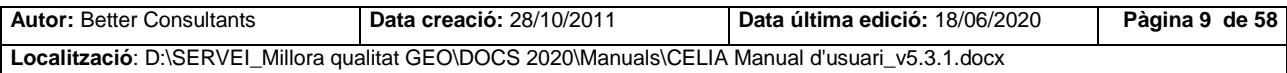

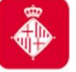

Projecte: Manteniment locals i activitats CELIA

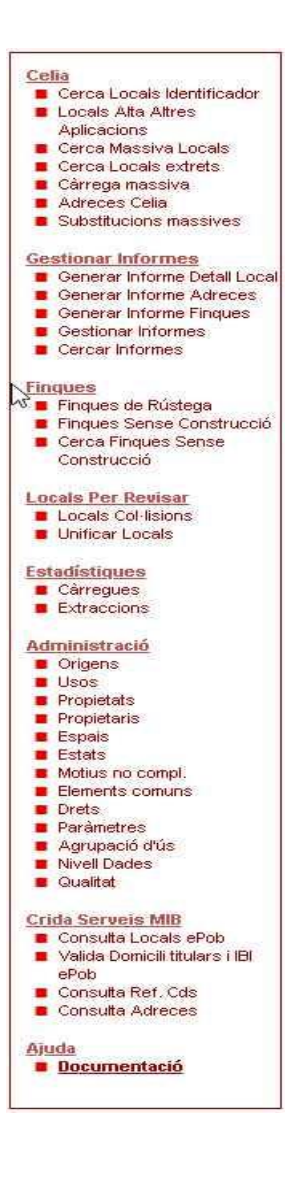

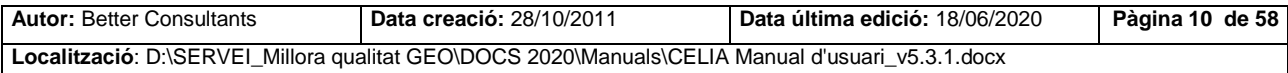

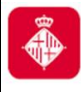

# <span id="page-10-0"></span>**3. Celia**

### <span id="page-10-1"></span>**3.1. Locals**

<span id="page-10-2"></span>El manteniment de locals té accés mitjançant tres tipus de cerca (per identificador, massiva, estrets) que es presenten a continuació.

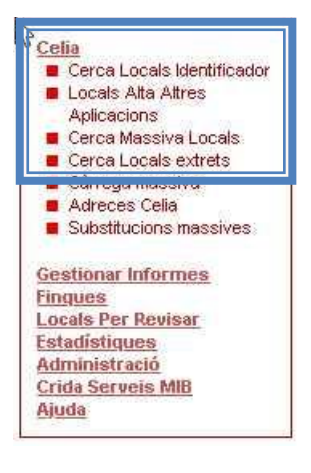

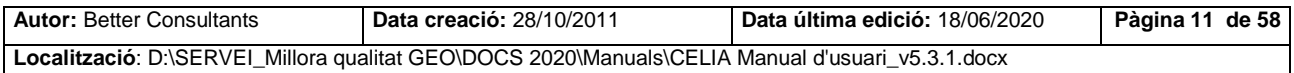

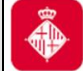

Projecte: Manteniment locals i activitats CELIA

### <span id="page-11-0"></span>**3.1.1. Cerca de Locals per identificador**

Per realitzar consultes de locals mitjançant l'ús de la cerca per identificador es poden fer servir diferents criteris de cerca:

- $\bullet$  RFL  $\rightarrow$  RFL
- Ref. Cadastral  $\rightarrow$  Ref. Cadastral
- Una adreça determinada

Nota: Per a realitzar les cerques és obligatori introduir un dels criteris de cerca.

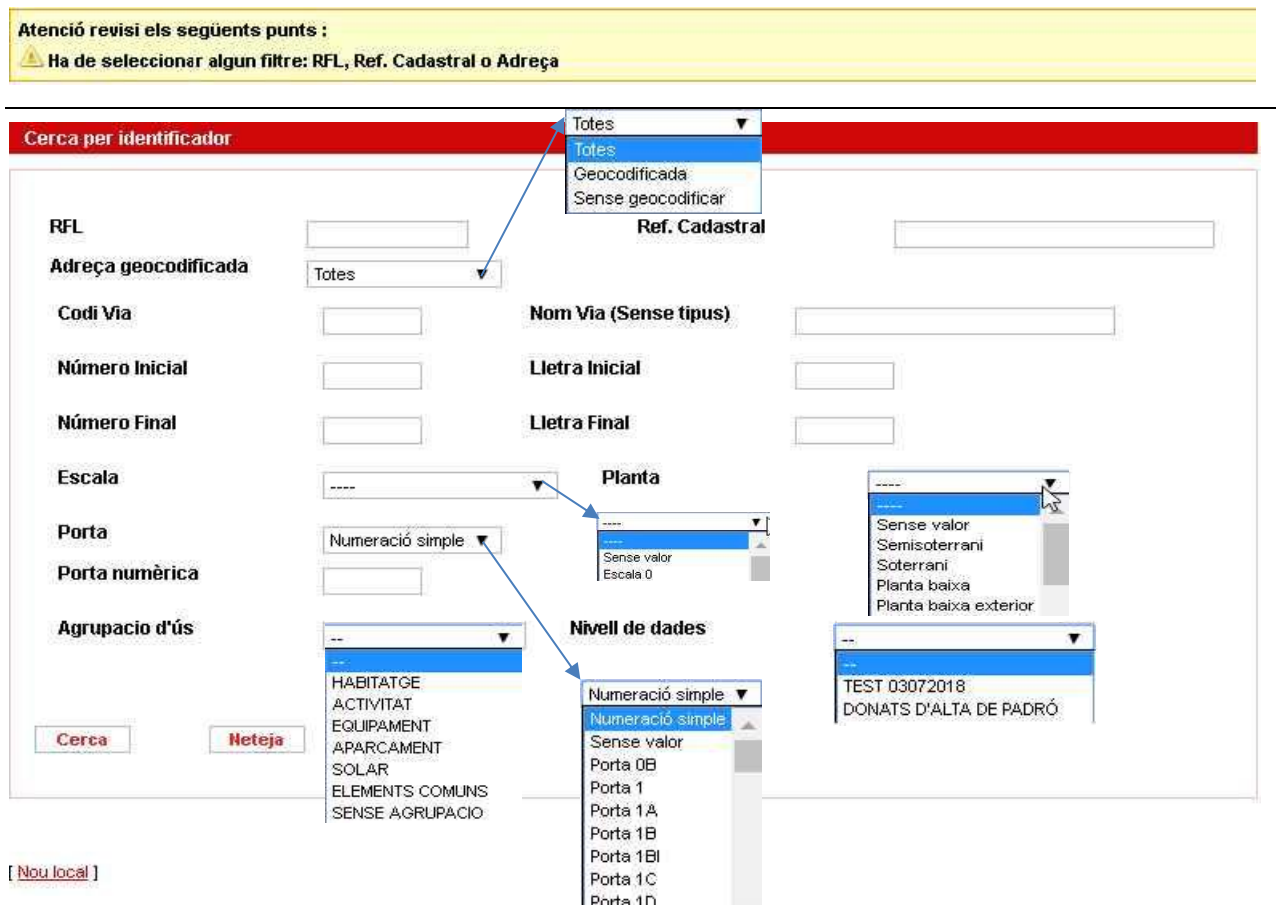

**Figura 1.** Cerca de Locals per Identificador.

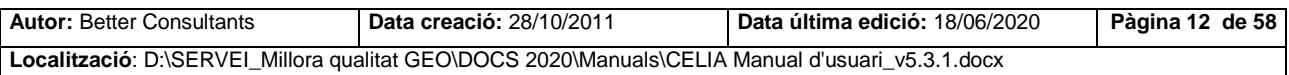

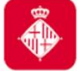

### Descripció del botons :

- **ELECTER**: Ens mostra el resultat de la cerca segons els filtres que hem escollit.
- $\sqrt{\frac{N_{\text{et}}\text{eja}}{N_{\text{et}}}}$ : Ens neteja els camps complimentats.

Una vegada realitzada la cerca segons els filtres que ens interessin veurem els resultats de la següent manera :

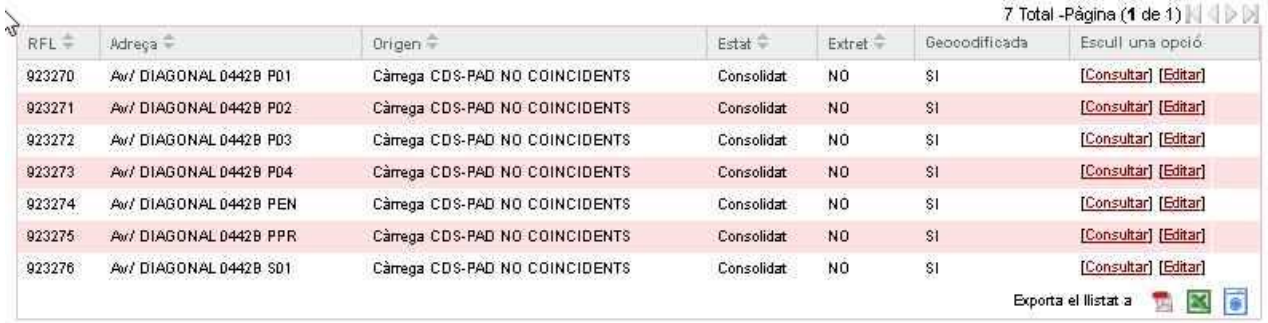

Des del resultat de les nostres cerques podem consultar o editar cada Local Consultat Editati o exportar el nostre resultat en un fitxer pdf, excel o txt (\*.zip) **Exporta el llistat a E. E.** 

Disposem també la opció de donar d'alta un nou local a través de l'opció INOU local 1.

En la cerca per RFL o ref, cadastral només cal informar el camp corresponent.

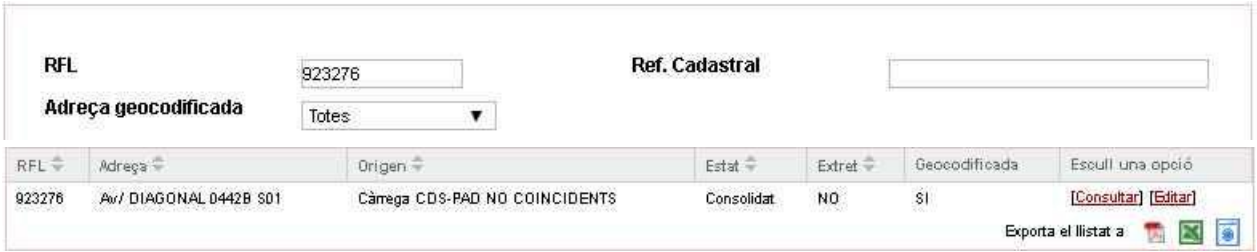

**Figura 2.** Cerca de Locals per Identificador: RFL

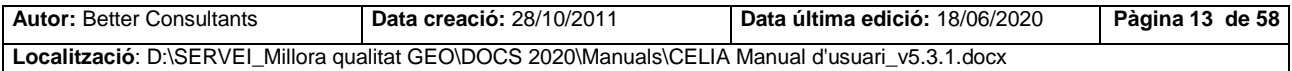

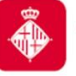

Projecte: Manteniment locals i activitats CELIA

| <b>RFL</b> | じ                       |                                | <b>Ref. Cadastral</b> |                 | 9933302DF2893D0001SI |                      |
|------------|-------------------------|--------------------------------|-----------------------|-----------------|----------------------|----------------------|
| $RFL =$    | Adreça =                | Origen -                       | $Estat =$             | Extret =        | Geocodificada        | Escult una opció     |
| 923270     | Av/ DIAGONAL 0442B P01  | Cârrega CDS-PAD NO COINCIDENTS | Consolidat            | NO              | <b>SI</b>            | [Consultar] [Editar] |
| 923271     | Av/ DIAGONAL 0442B P02  | Cârrega CDS-PAD NO COINCIDENTS | Consolidat            | N <sub>O</sub>  | s1                   | [Consultar] [Editar] |
| 923272     | Av/ DIAGONAL 0442B P03  | Câmega CDS-PAD NO COINCIDENTS  | Consolidat            | NO              | s <sub>1</sub>       | [Consultar] [Editar] |
| 923273     | Av/ DIAGONAL 0442B P04  | Cârrega CDS-PAD NO COINCIDENTS | Consolidat            | NO <sub>1</sub> | s1                   | [Consultar] [Editar] |
| 923274     | Av/ DIAGONAL 0442B PEN  | Cârrega CDS-PAD NO COINCIDENTS | Consolidat            | NO              | <b>SI</b>            | [Consultar] [Editar] |
| 923275     | Av/ DIAGONAL 0442B PPR  | Cârrega CDS-PAD NO COINCIDENTS | Consolidat            | NO <sub>1</sub> | s1                   | [Consultar] [Editar] |
| 923276     | Av/ DIAGONAL 0442B \$01 | Cârrega CDS-PAD NO COINCIDENTS | Consolidat            | NO              | s <sub>1</sub>       | [Consultar] [Editar] |

**Figura 3.** Cerca de Locals per Identificador: Ref. Cadastral

En la cerca per una adreça determinada cal introduir almenys els següents camps obligatoris:

Codi Via / Nom Via + Número Inicial.

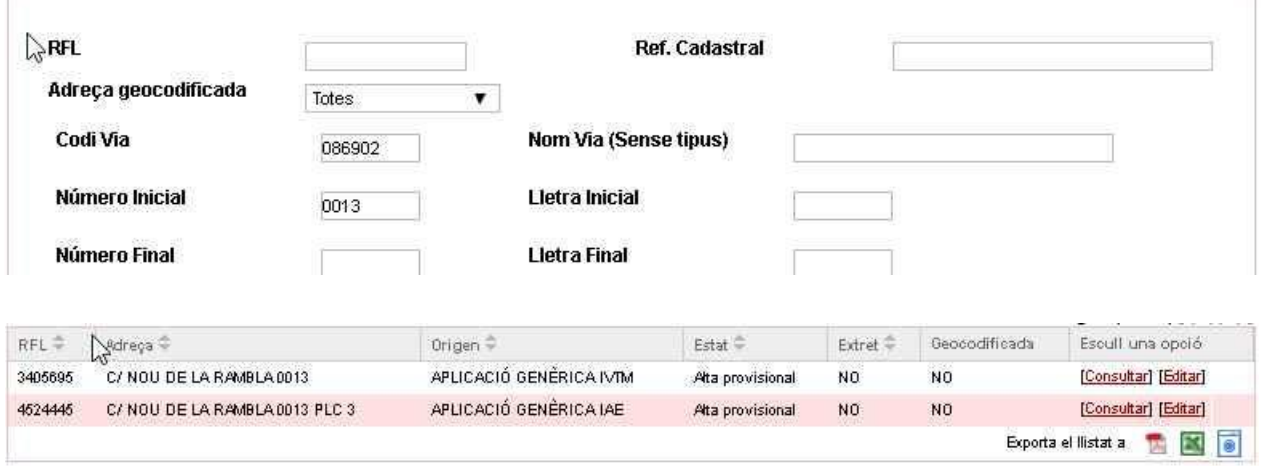

**Figura 4.** Cerca de Locals per Identificador: Adreça

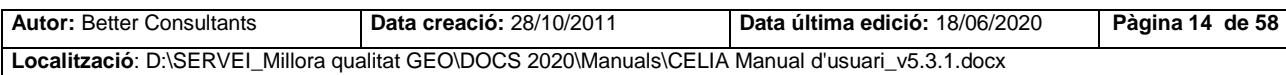

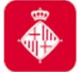

#### **3.1.1.1. Consulta de Locals**

Es mostren les dades del local consultat.

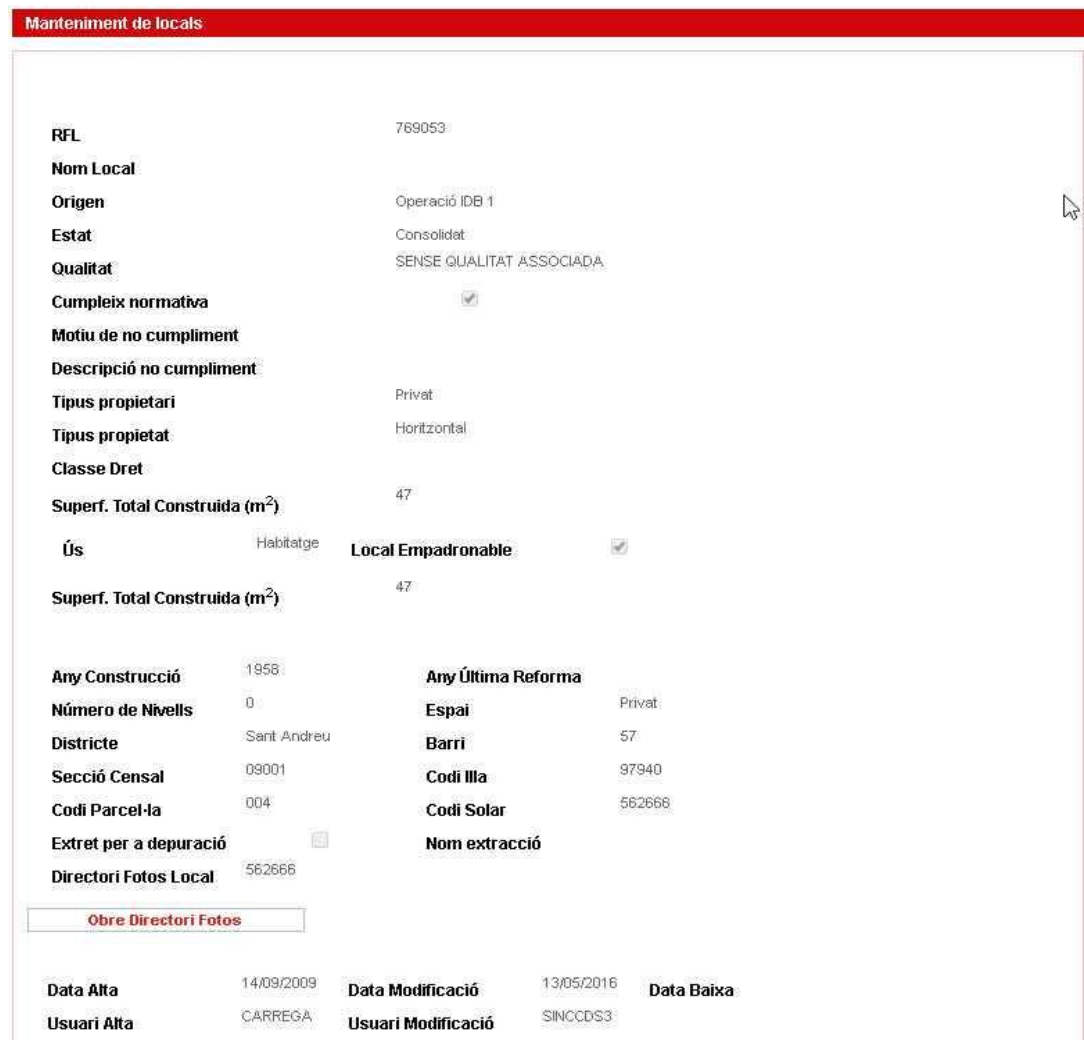

**Figura 5.** Manteniment de locals – Consulta de Local

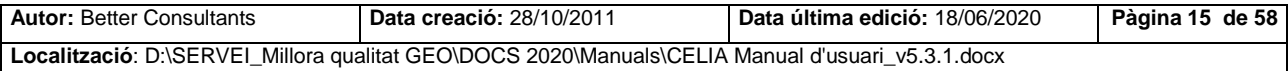

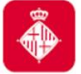

Projecte: Manteniment locals i activitats CELIA

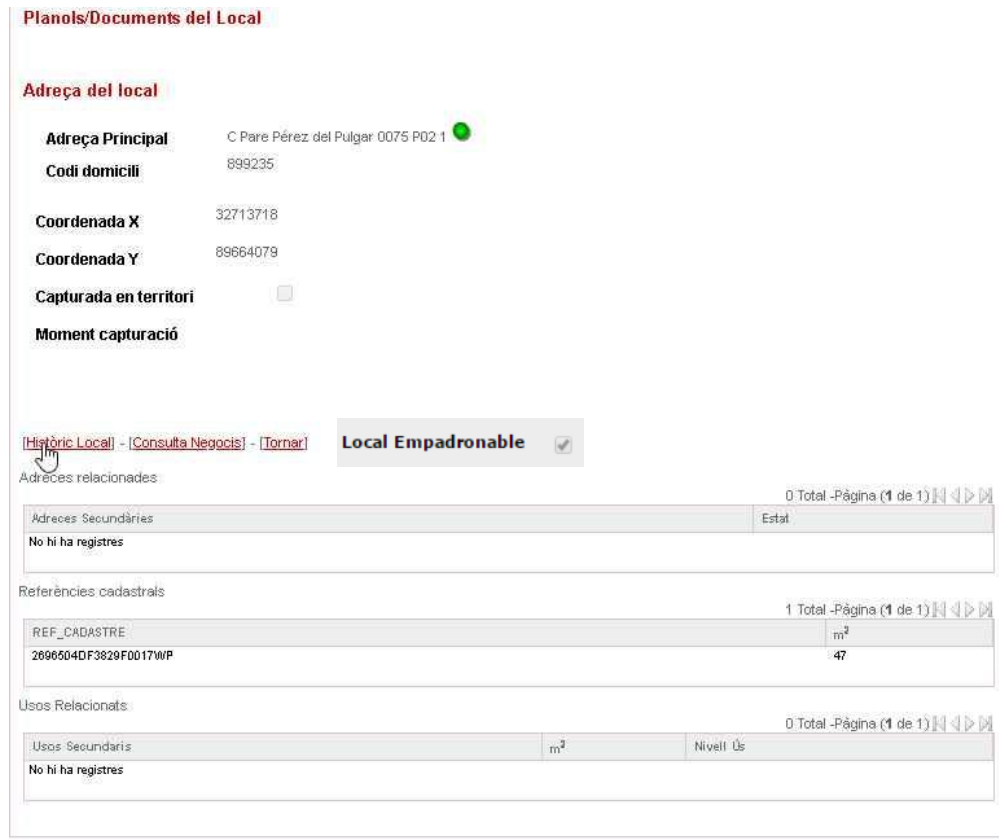

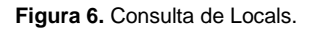

Mitjançant la opció "obre directori fotos" accedirem a les fotos del Local en cas de que en disposi.

Mitjançant la opció Consulta Negocis es poden consultar quins negocis hi ha associats al local.

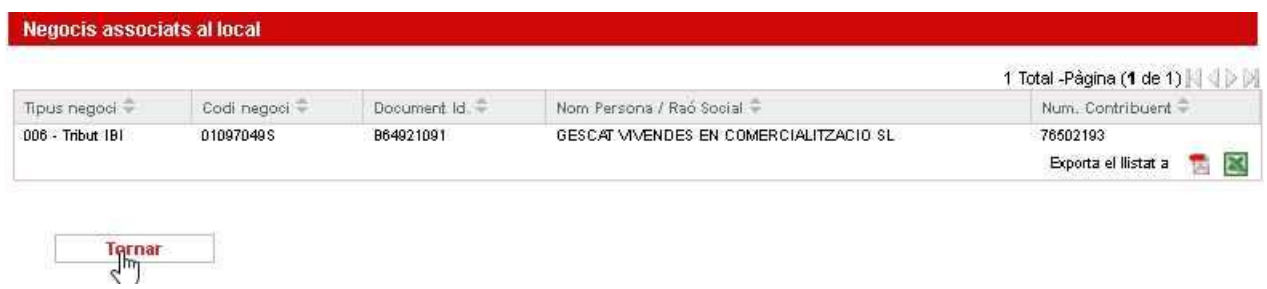

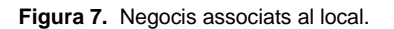

Mitjançant la opció Històric Local es poden visualitzar els canvis de unificació, agregació i

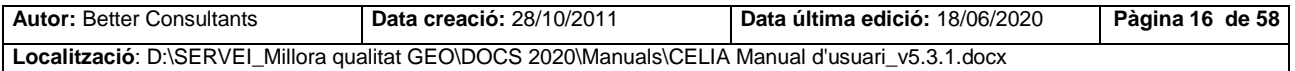

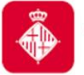

# segregació que ha sofert un local.

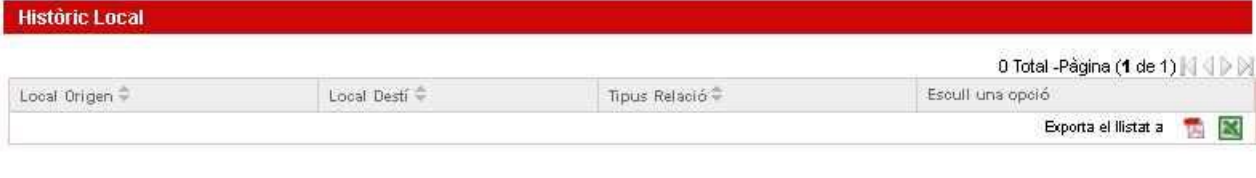

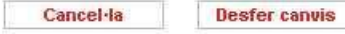

**Figura 8.** Històric Local

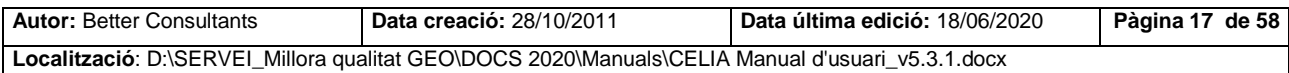

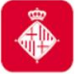

### **3.1.1.2. Edició de Locals**

Es poden modificar les dades associades al local.

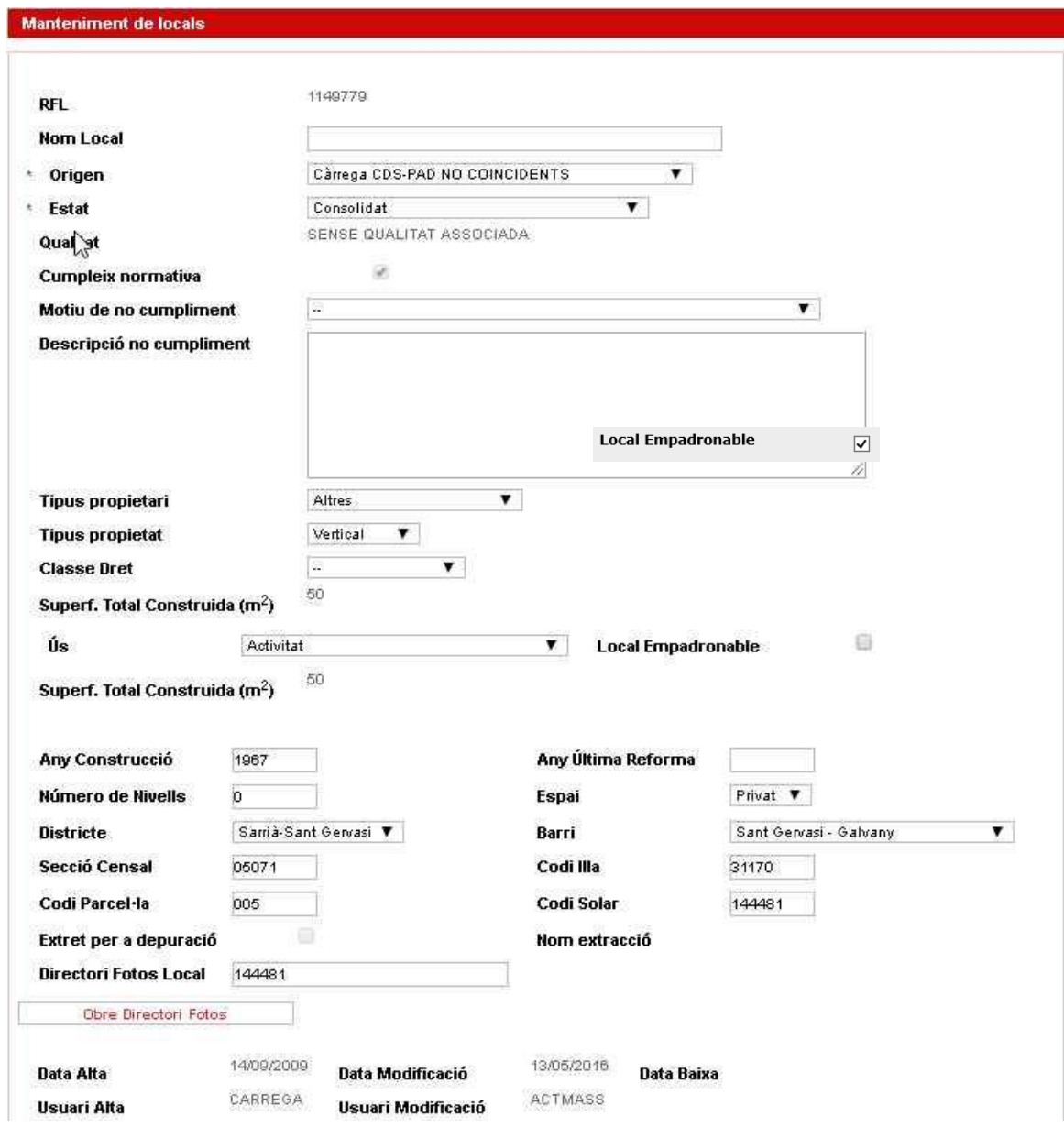

**Figura 9.** Edició de locals

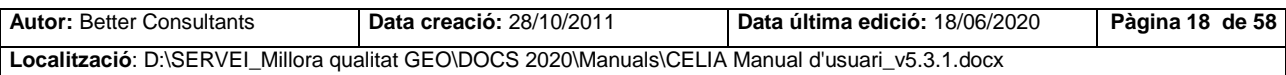

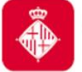

Projecte: Manteniment locals i activitats CELIA

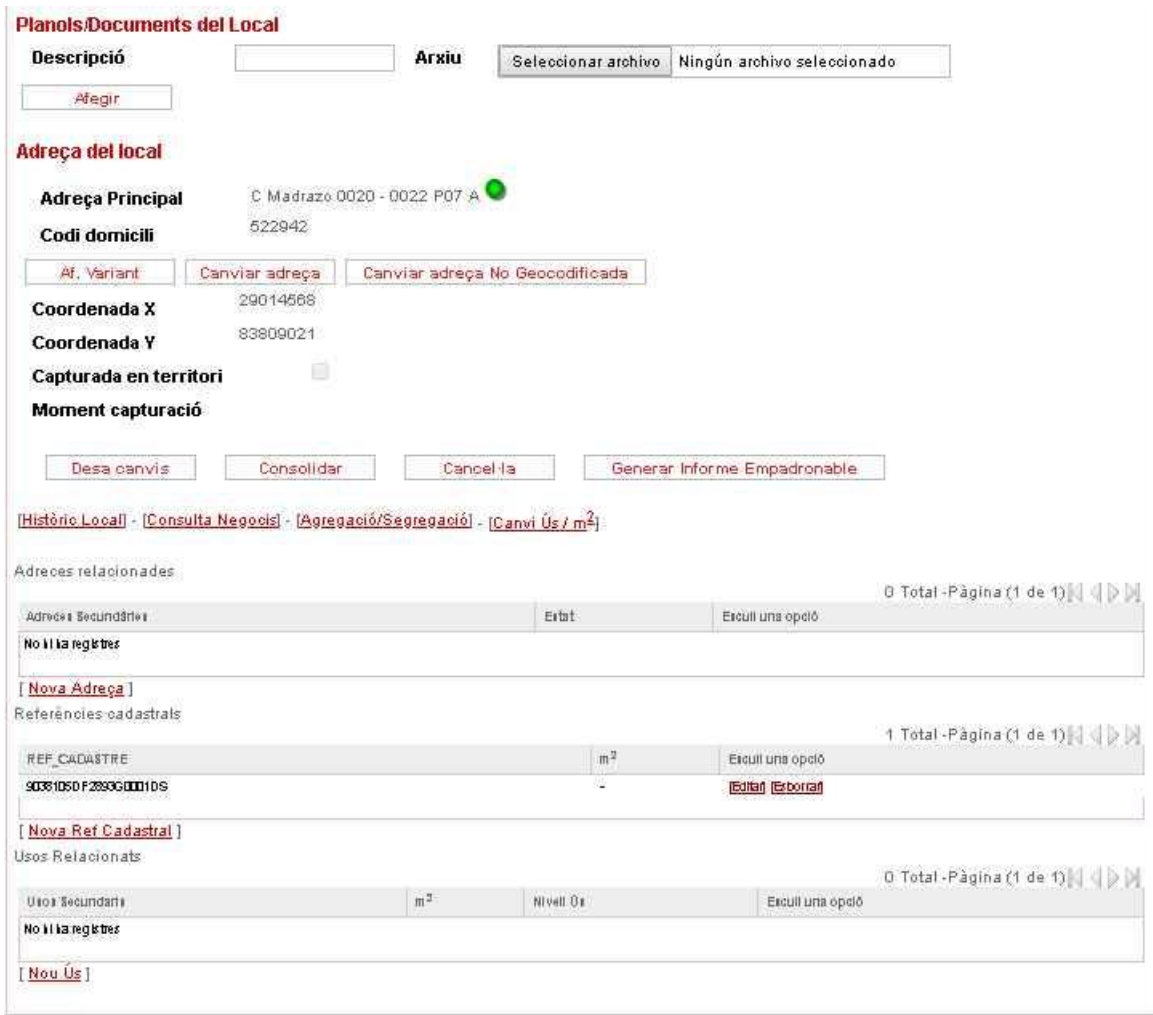

**Figura 10.** Edició de locals

L'apartat Planols / Documents del Local permet associar arxius PDF i imatges a un local. Per tal de fer-ho cal seleccionar un nom identificatiu per al plànol o document, seleccionar l'arxiu amb el botó "Seleccionar Archivo" i fer clic sobre el botó "Afegir".

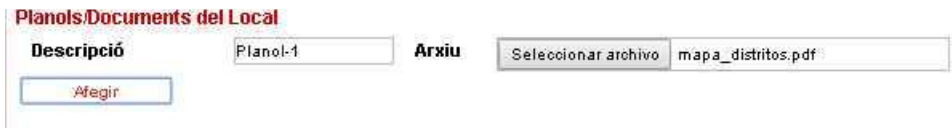

**Figura 11.** Edició de planols i documents

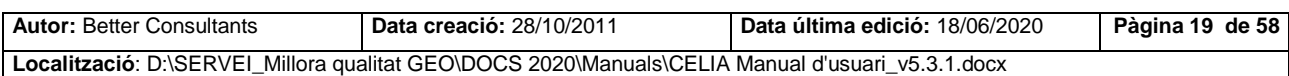

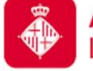

L'apartat Referències cadastrals permet relacionar diferents referències cadastrals amb un local o editar-ne o eliminar-ne les existents. Al afegir una nova podrem seleccionar les m<sup>2</sup> del local i afegir la Ref. Cadastral. Al editar només podrem modificar la superficie.

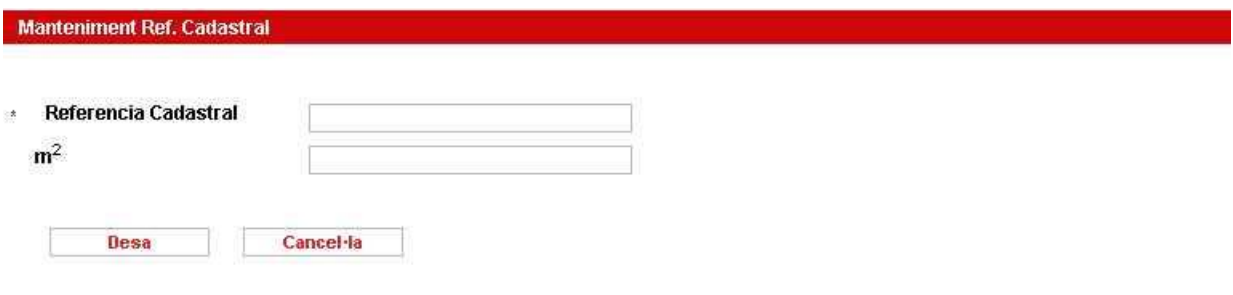

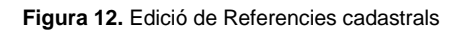

Mitjançant els botons "Canviar adreça" o "Canviar adreça no Geocodificada" es pot modificar les dades de l'adreça associada al Local. També es poden afegir adreces secundàries al local mitjançant l'opció Nova adreça dins la secció Adreces relacionades. Per fer ambdues tasques s'accedeix a la pantalla de tractament d'adreces.

Mitjançant el botó "Af. variant" donarem d'alta a geocodificació una variant de la direcció principal actual del local.

Mitjançant l'opció Canvi d'Ús / m2 es poden modificar camps en principi no modificables com són l'ús i els metres quadrats del local afegint el motiu de la modificació.

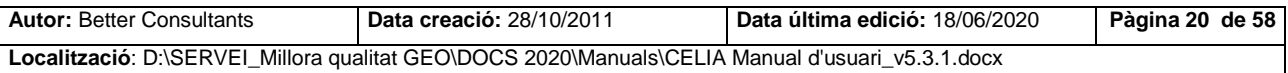

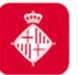

Projecte: Manteniment locals i activitats CELIA

Cancel·la

Acceptar

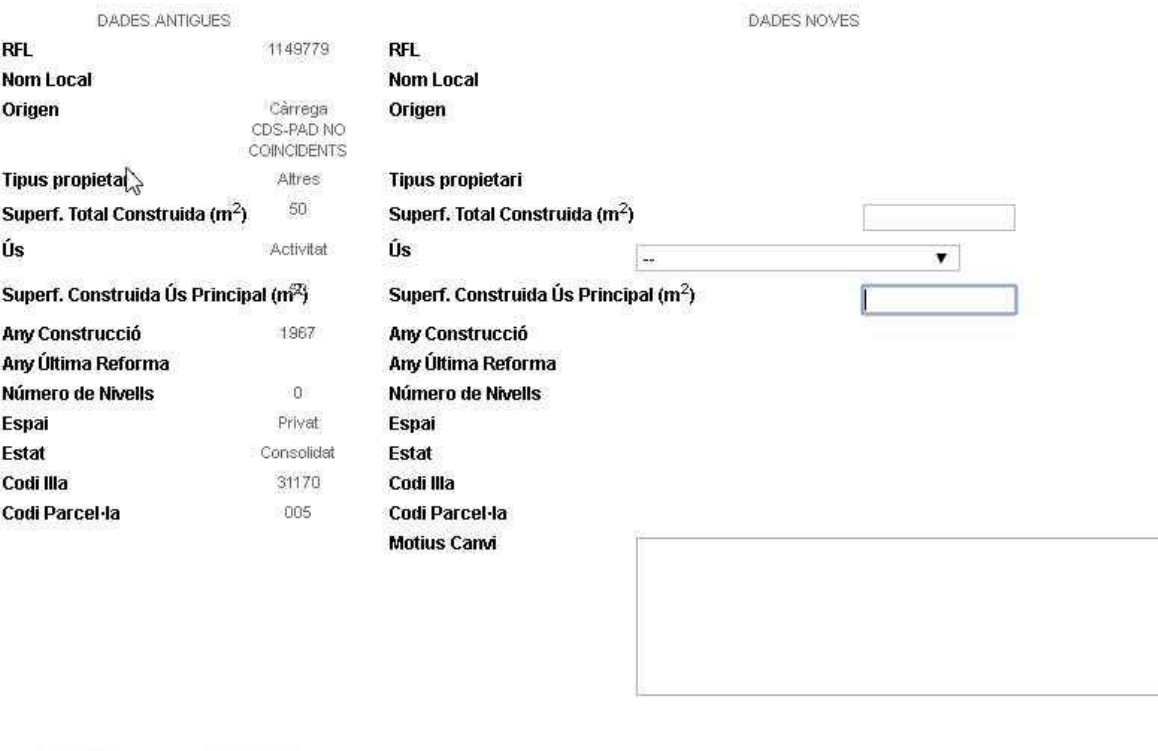

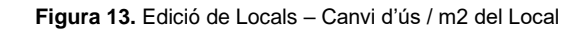

L'apartat usos Relacionats permet relacionar diferents usos a un mateix local o eliminar els usos ja existents. Un cop introduïdes les dades obligatòries, al fer clic sobre el botó Afegir Ús, s'afegirà com a un ús relacionat d'aquell local que estiguem editant. Es pot tornar a l'edició del local fent clic sobre el botó Enrrera.

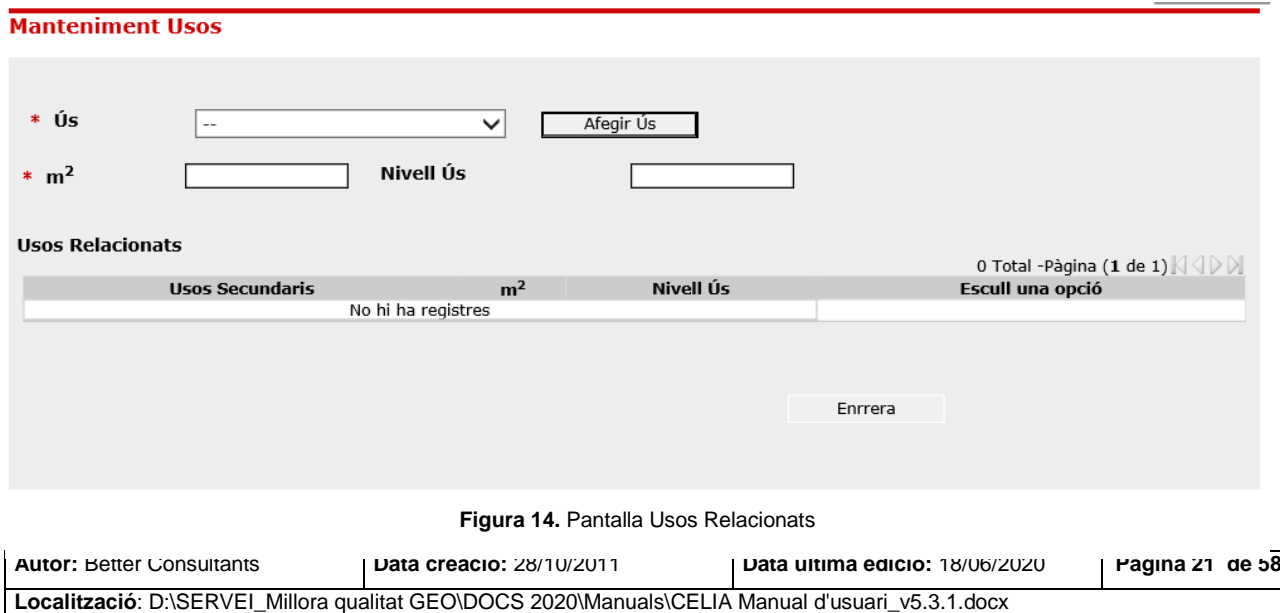

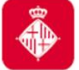

### **3.1.1.3. Alta de locals**

Mitjançant el botó "Nou Local" [Moulocal] de les pantalles de cerca de locals (Cerca Locals Identificador, Cerca Massiva Local o Cerca Locals extrets) accedirem a la pantalla d'Alta de local on podrem introduir la informació bàsica del local.

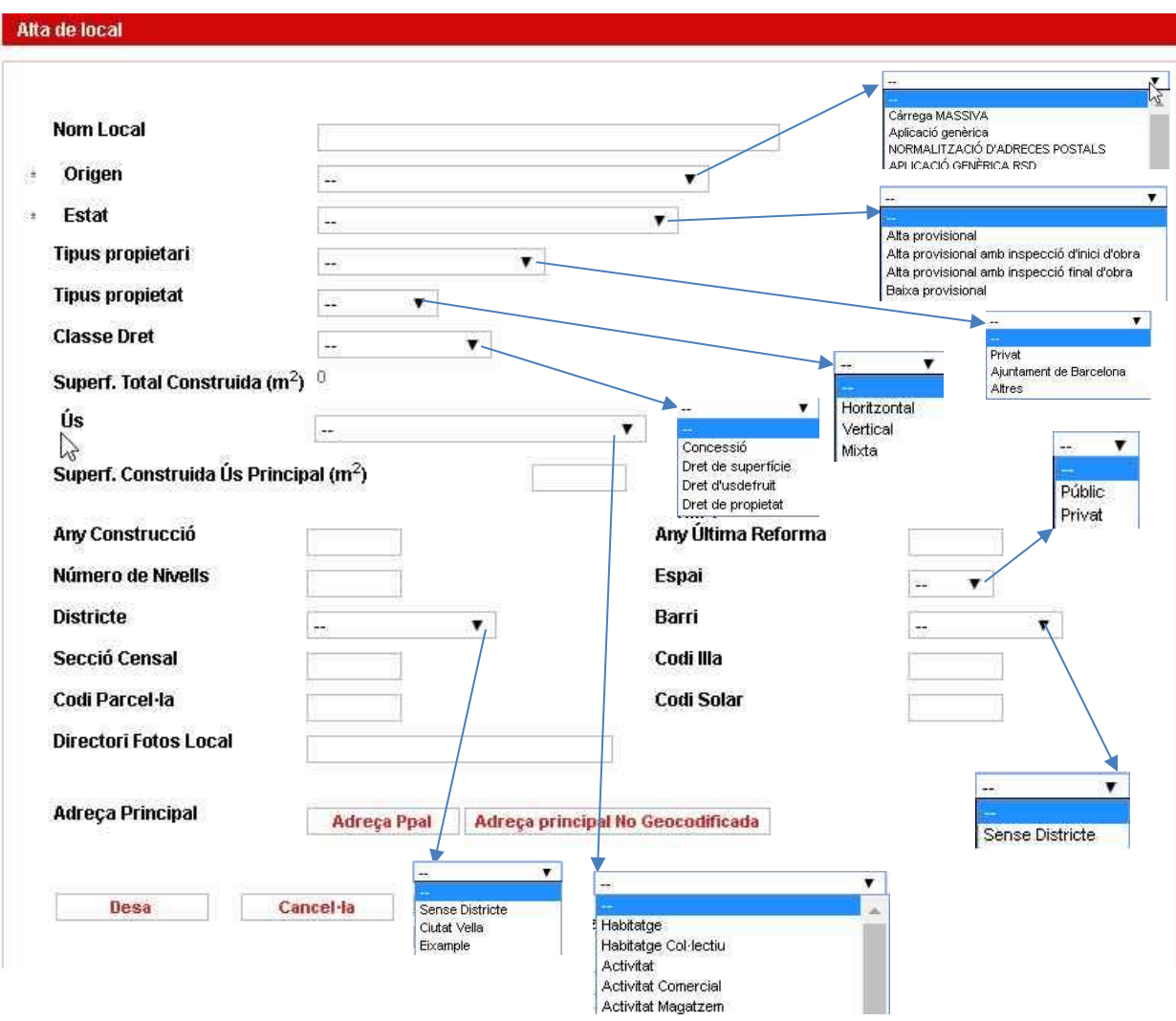

**Figura 15.** Alta de locals

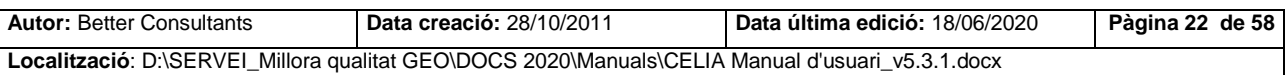

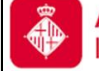

Mitjançant el botó "Adreça Ppal" s'ha d'afegir la direcció principal assignada al local. Aquesta opció accedeix a la pantalla del tractament d'adreces.

Un cop introduïdes totes les dades amb el botó "Desa" es dona d'alta el local.

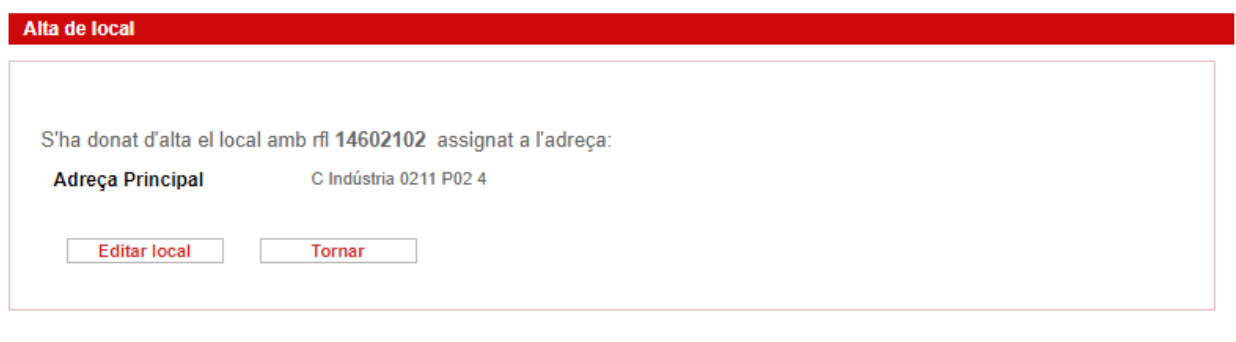

**Figura 16.** Alta de locals

### **3.1.1.4. Tractament d'adreces**

Permet associar / modificar l'adreça associada a un local assignant una adreça ja geocodificada o donar d'alta un nou domicili a geocodificació.

### **Seleccionar domicili:**

Per assignar un domicili, s'ha d'introduir com a mínim el tipus d'adreça, el nom de la via i el número inicial. Un cop premem a cercar ens mostrarà els domicilis que existeixen segons els filtres triats

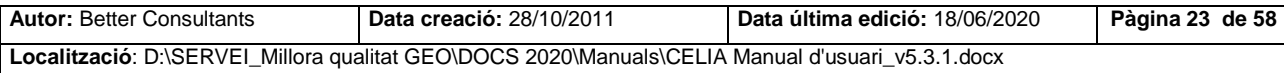

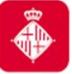

Projecte: Manteniment locals i activitats CELIA

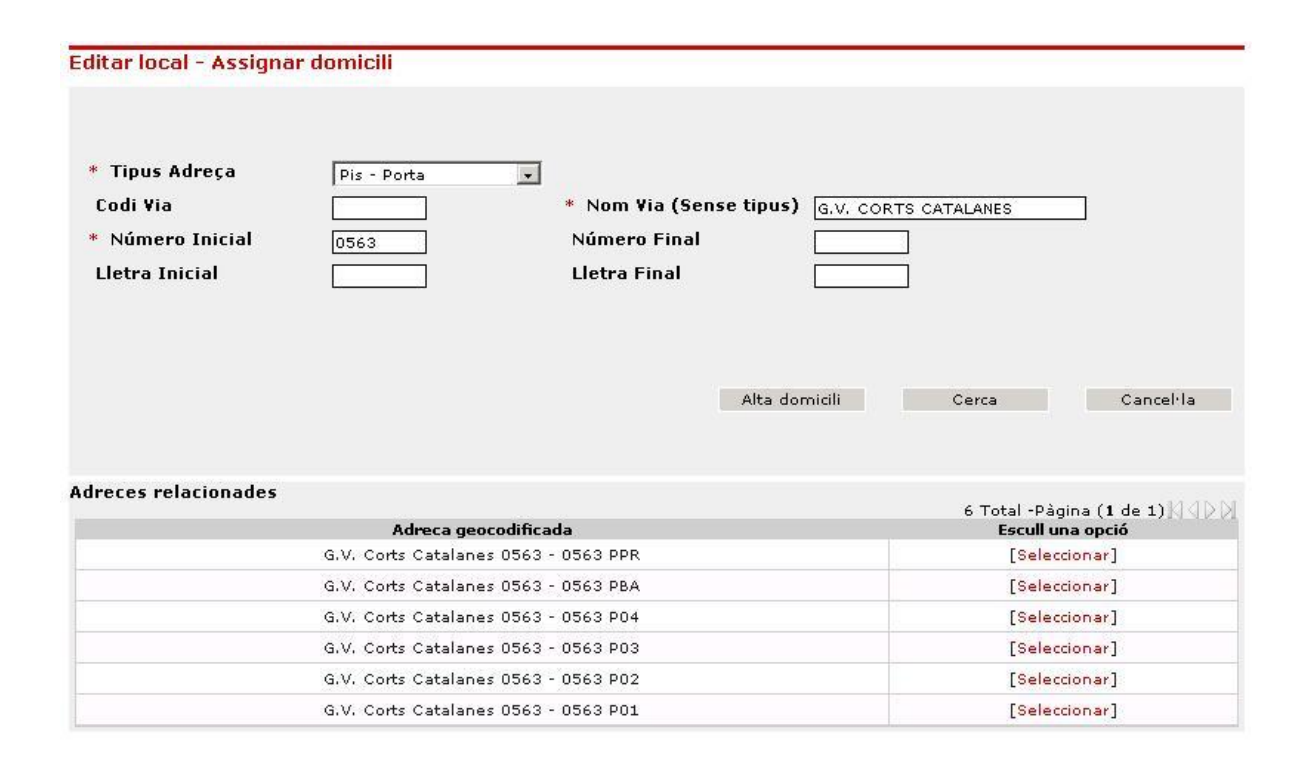

**Figura 17.** Seleccionar domicili geocodificat

Un cop seleccionada una adreça podrem assignar-la al local, si un local existent ja té associada l'adreça seleccionada com a principal es provocarà una col·lisió. En aquest cas caldrà confirmar la col·lisió abans per tal que l'adreça quedi assignada al local.

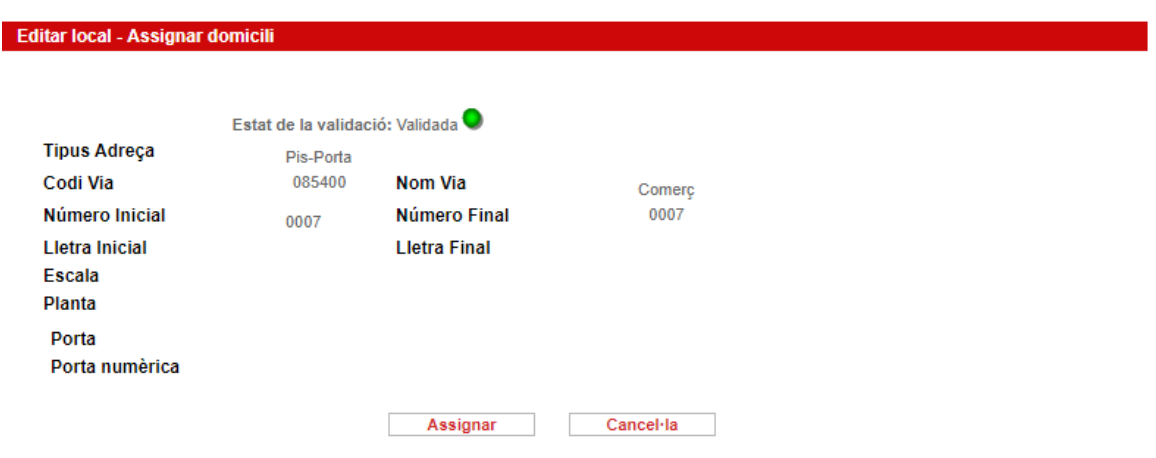

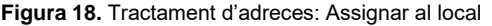

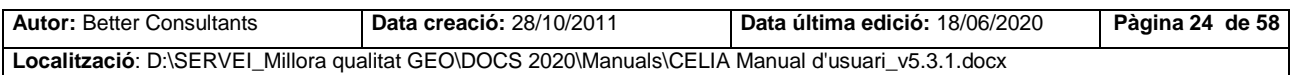

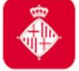

### **Alta domicili:**

Un cop introduït com a mínim el tipus d'adreça, el nom de la via i el número inicial, si aquests existeixen a geocodificació, podrem donar d'alta un domicili.

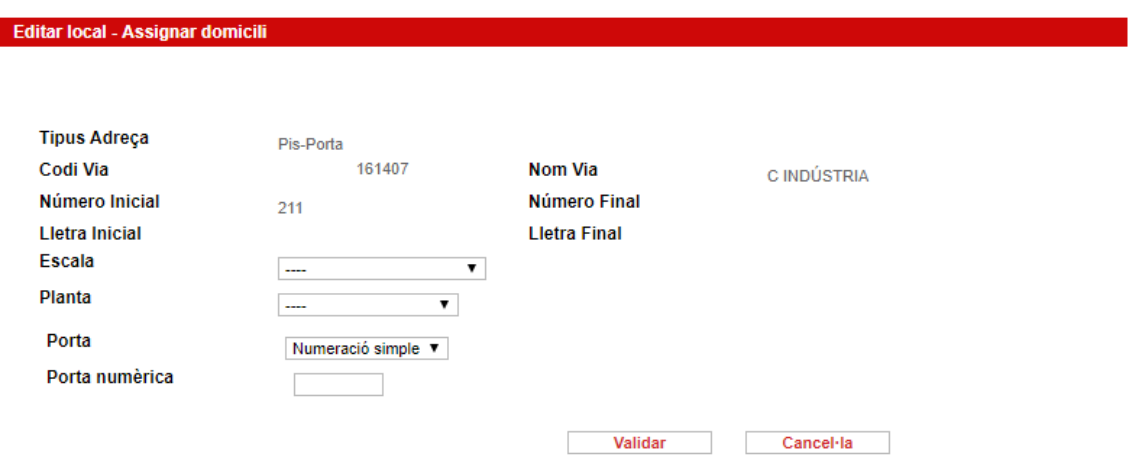

**Figura 19.** Tractament d'adreces: Alta domicili.

Un cop seleccionades l'escala, la planta o la porta i premut el botó validar tenim 2 opcions.

- Si l'adreça existeix a geocodificació ens donarà l'opció d'assignar-la al local (Figura 8.2)
- Si l'adreça no existeix ens donarà l'opció de donar-la d'alta a geocodificació i assignar-la al local

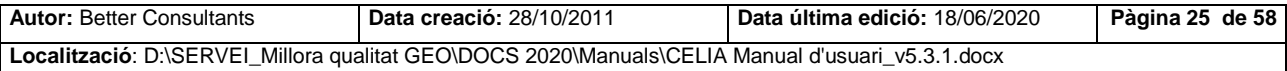

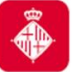

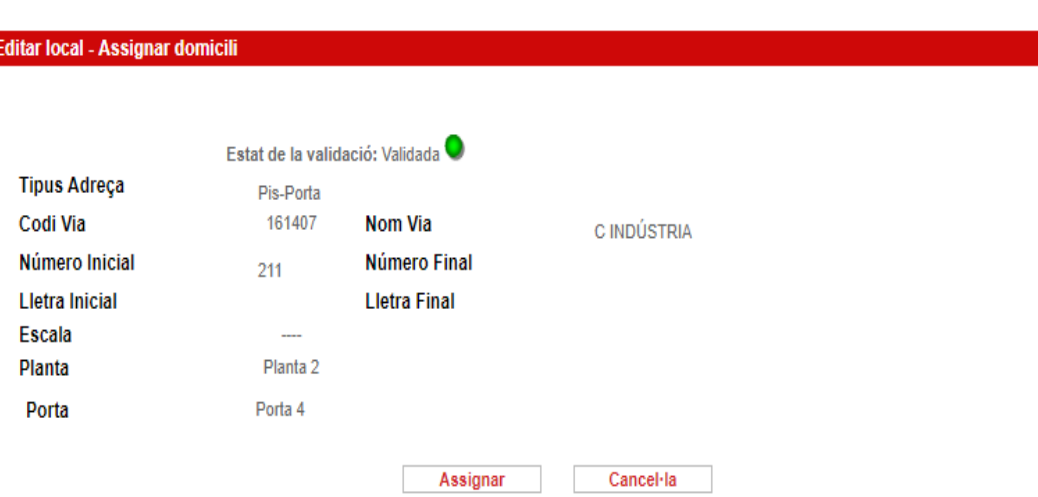

**Figura 20**: Tractament d'adreces: Alta domicili geocodificació

#### <span id="page-25-0"></span>**3.1.2. Cerca Massiva Locals**

Per realitzar consultes de locals mitjançant l'ús de la cerca massiva es poden fer servir diferents criteris de cerca:

- Interval Adreces: Codi Via / Nom Via i Des de Número Fins Número
- Districte i Secció Censal
- Codi Illa i Codi Parcel·la o Codi Solar
- Ref. Cadastral Parcel·la

```
Atenció revisi els següents punts :
Ha de seleccionar algun filtre: Per interval d'adreces, per districte i secció censal, per ref. cadastral, o per illa + parcel·la o codi solar.
```
A més podem filtrar locals ja extrets o aquells que encara no ho estan, així com filtrar per numeració parell o senar.

Aquesta cerca esta destinada a fer extraccions massives de locals.

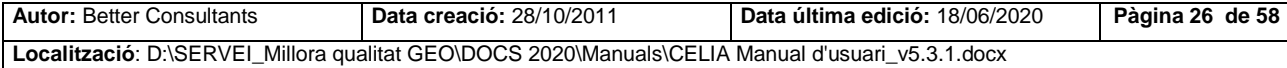

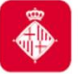

Projecte: Manteniment locals i activitats CELIA

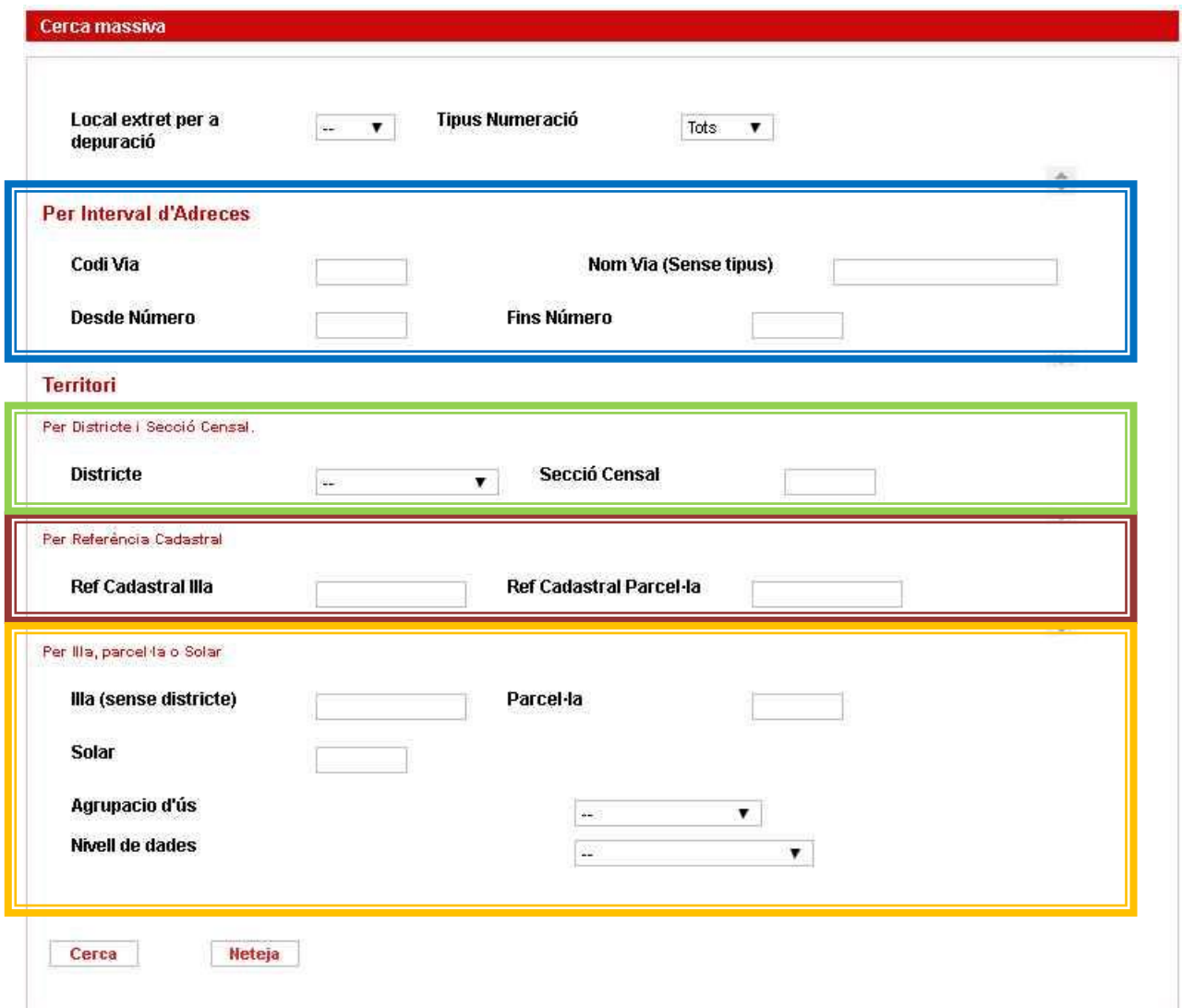

**Figura 21.** Cerca massiva

Un cop realitzada la cerca obtindrem el llistat amb els locals que coincideixen amb els filtres triats.

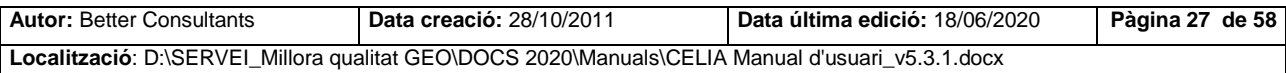

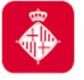

Projecte: Manteniment locals i activitats CELIA

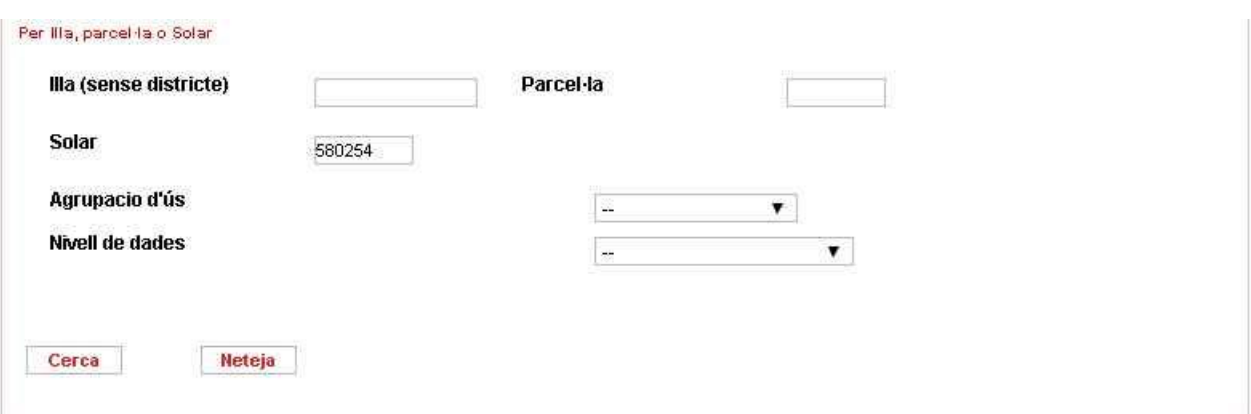

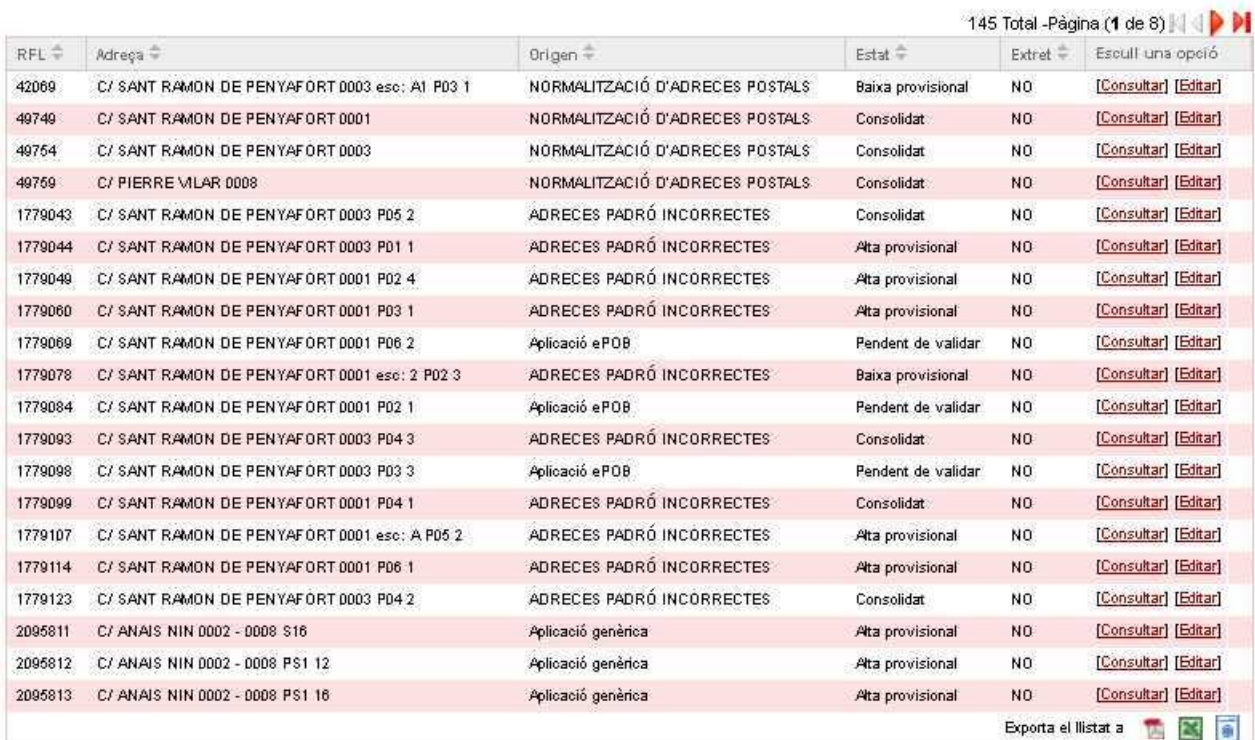

**Figura 22.** Cerca masiva - Resultat

Mitjançant la icona amb forma de rentadora( ) es pot fer una extracció de locals en format TXT per tal de fer-ne una depuració i càrrega massiva posterior.

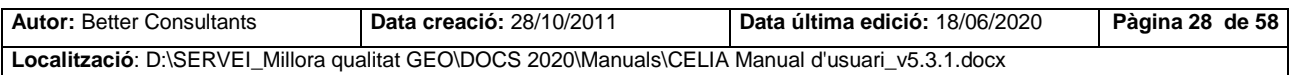

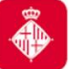

Projecte: Manteniment locals i activitats CELIA

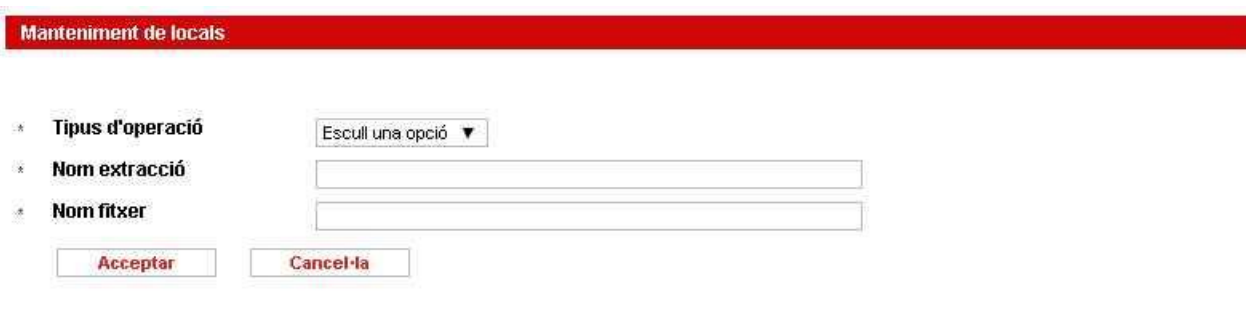

**Figura 23.** Cerca masiva - Extraccions

### <span id="page-28-0"></span>**3.2. Adreces Celia**

Permet cercar les adreces no consolidades assignades a locals mitjançant cerques per:

Districte + Barri

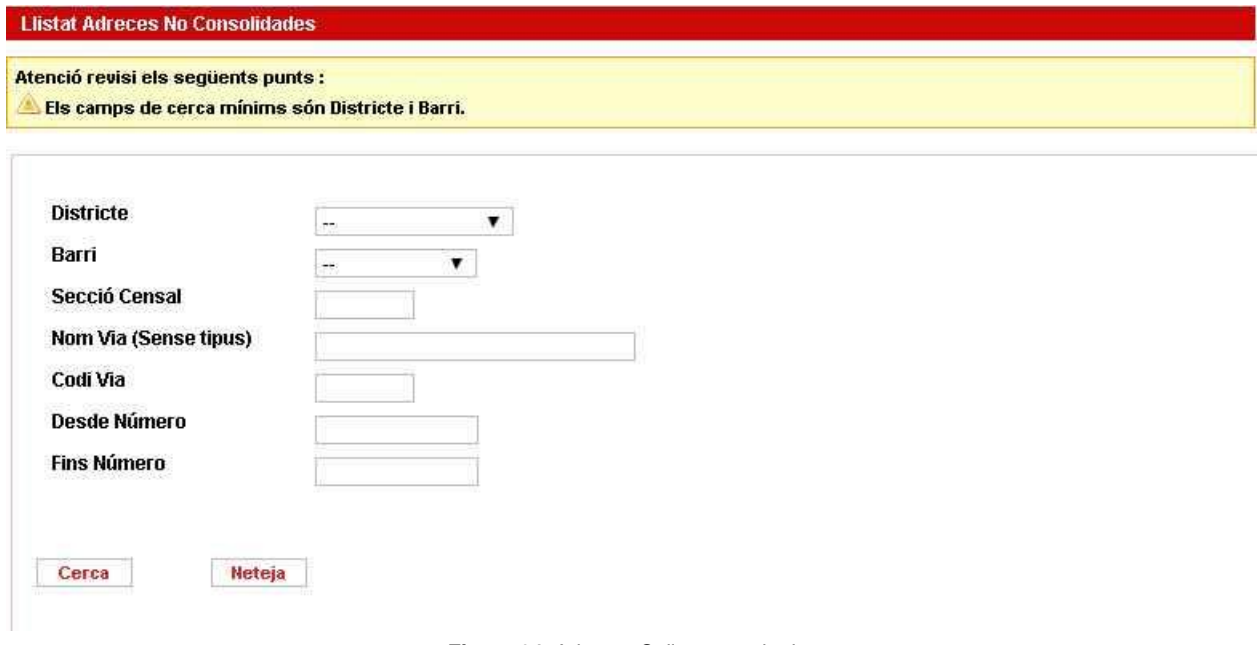

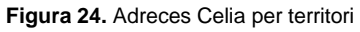

Quan es cerca per Districte + Barri mitjançant l'opció consultar es pot afegir el nom del carrer i la Secció Censal als criteris de cerca anteriors.

Districte + Barri + Secció Censal + Nom via / Codi via

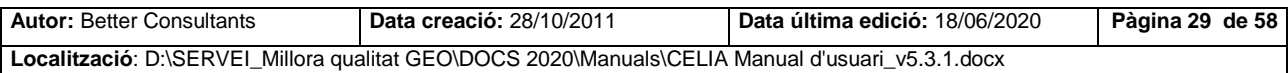

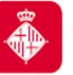

Projecte: Manteniment locals i activitats CELIA

| <b>Districte</b> | Eixample       | ᅬ                          |                             |                                                                                    |
|------------------|----------------|----------------------------|-----------------------------|------------------------------------------------------------------------------------|
| Barri            | el Fort Pienc  |                            | $\cdot$                     |                                                                                    |
| Secció Censal    | looз           |                            |                             |                                                                                    |
| Nom Via          | IAUSIAS MARC   |                            |                             |                                                                                    |
| Codi Via         |                |                            |                             |                                                                                    |
|                  |                |                            |                             |                                                                                    |
| Desde Número     |                |                            |                             |                                                                                    |
| Desde Número     |                |                            |                             |                                                                                    |
|                  |                |                            |                             | Cerca                                                                              |
|                  |                |                            |                             | 5 Total -Pàgina (1 de 1) $\triangleright \ \triangleleft\triangleright\emptyset\ $ |
| Data Màx. Res.   | Estat $\oplus$ | <b>Prioritat</b> $\hat{=}$ | Adreca $\hat{\div}$         | Escull una opció                                                                   |
| 28-08-2011       |                | Alta                       | AUSIAS MARC 0104 0104 P     | [Edit, ①]<br>[Veure Local]                                                         |
| 28-08-2011       | o              | Alta                       | C AUSIAS MARC 0104 0106 PBA | [Veure Local]<br>[Edit, 0]                                                         |
| 28-08-2011       | ο              | Alta                       | C AUSIAS MARC 0104 0106 PBA | [Edit, ①]<br>[Veure Local]                                                         |
| 28-08-2011       | D              | Alta                       | C AUSIAS MARC 0104 0106 PBA | [Edit, 0]<br>[Veure Local]                                                         |

**Figura 25.** Adreces celia per adreça

Permet consultar el local assignat a l'adreça o accedir a la pantalla de tractament d'adreces del Celia, on es podrà modificar l'adreça Celia o donar d'alta a geocodificació (Pendent).

### <span id="page-29-0"></span>**3.3. Càrrega Massiva**

La càrrega massiva permet afegir, modificar, unificar, donar de baixa o només solucionar els locals mitjançant la càrrega d'un fitxer en format TXT.

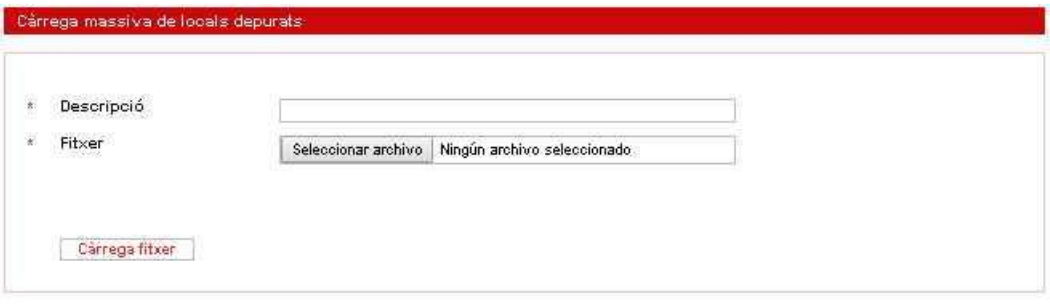

**Figura 26.** Càrrega massiva

Un cop s'ha realitzat la càrrega es mostra un resum de resultats.

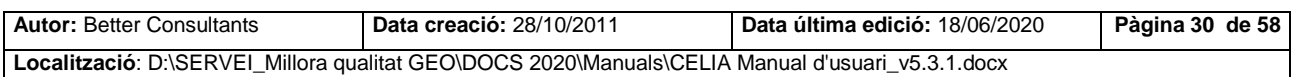

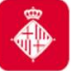

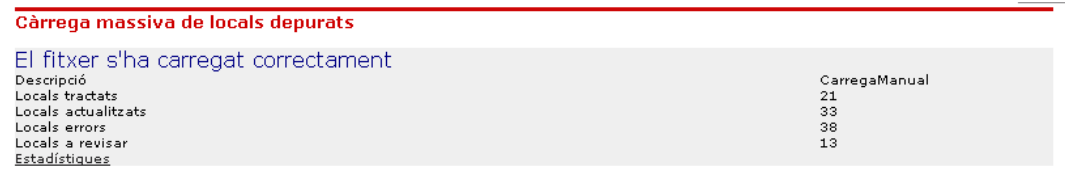

**Figura 27.** Estàdistiques càrrega massiva

### <span id="page-30-0"></span>**3.4. Substitucions Massives**

Aquesta opció ens permet substituir de forma massiva els locals de la nostra cerca que compleixin amb els filtres d'Estat, Origen, Motius no compl. i ús.

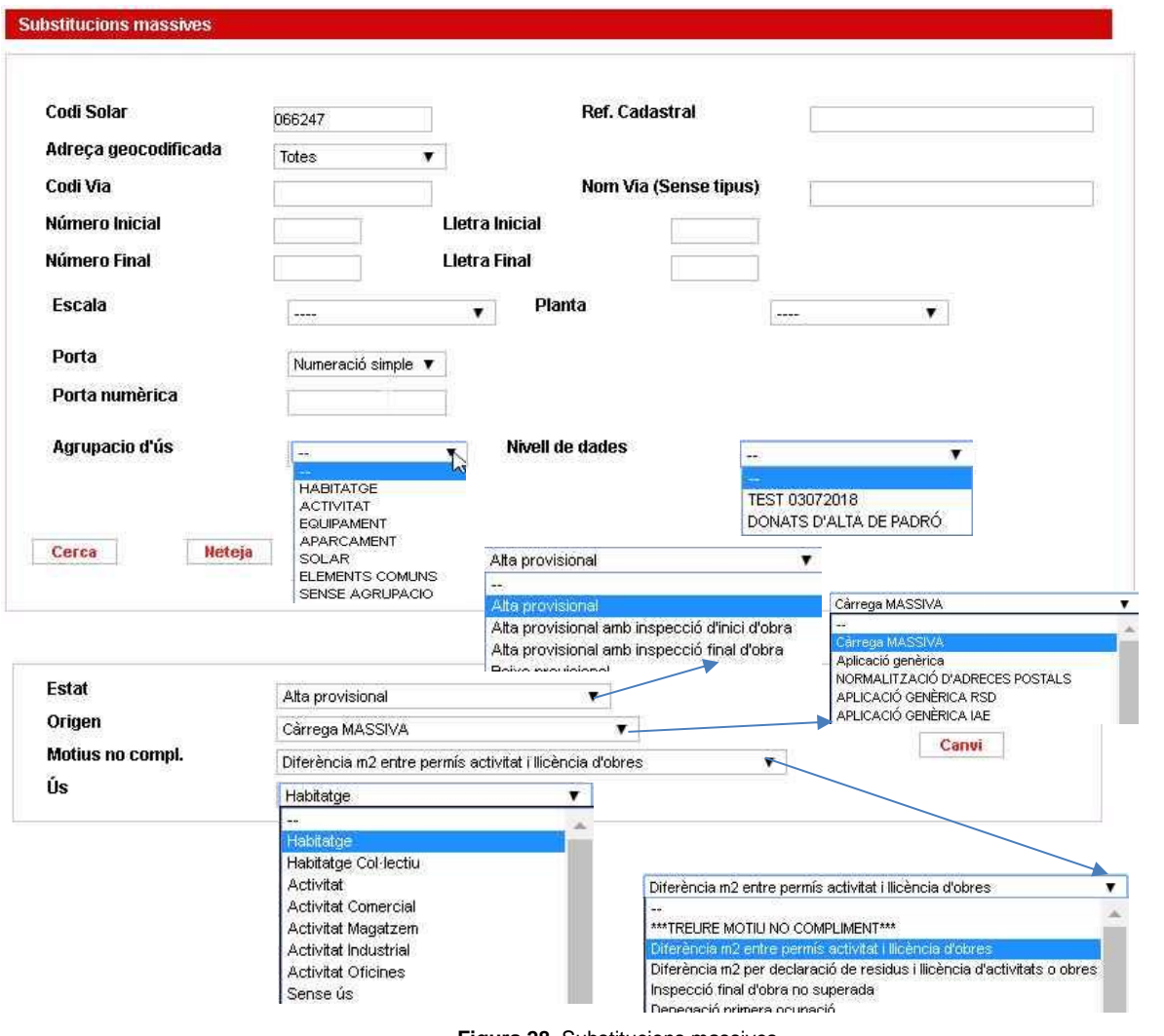

**Figura 28.** Substitucions massives

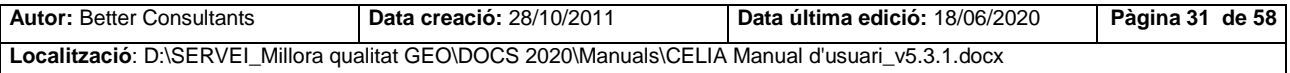

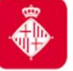

Projecte: Manteniment locals i activitats CELIA

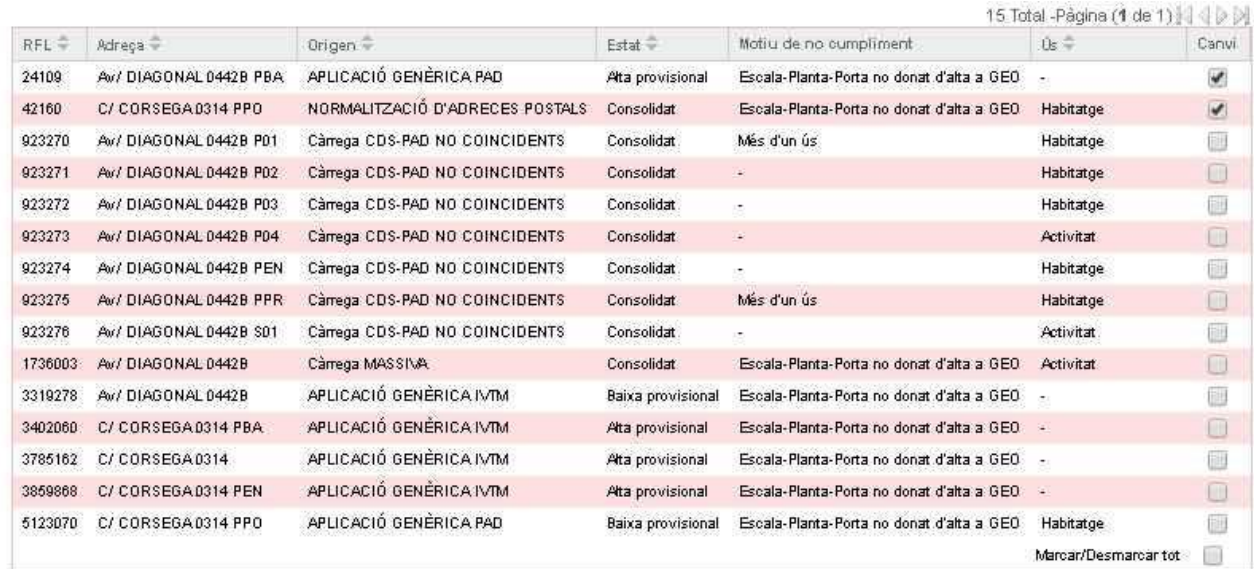

#### **Figura 29.** Substitucions Massives

### <span id="page-31-0"></span>**3.5. Locals alta altres aplicacions**

Per realitzar consultes de locals donats d'alta per altres aplicacions es poden fer servir diferents criteris de cerca:

- $\bullet$  Interval de dates: Data alta entre  $-i$
- Interval Adreces: Codi Via / Nom Via i Des de Número Fins Número
- Districte i Secció Censal
- Codi Illa i Codi Parcel·la o Codi Solar

A més es pot filtrar per adreça geocodificada o seleccionar l'aplicació de la qual volem buscar locals donats d'alta així com la prioritat de resolució del local.

La prioritat es calcula segons el període de resolució de cada origen de la següent manera:

- Alta: tercer terç del període (Fa tants dies com el període de resolució que s'ha donat d'alta)
- Mitja: Segon terç del període
- Baixa: primer terç del període (fa pocs dies que s'ha donat d'alta).

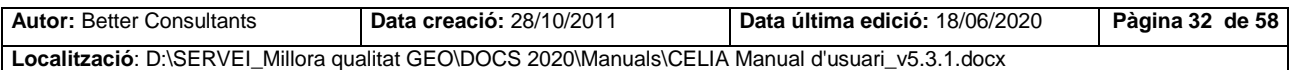

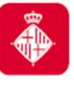

Projecte: Manteniment locals i activitats CELIA

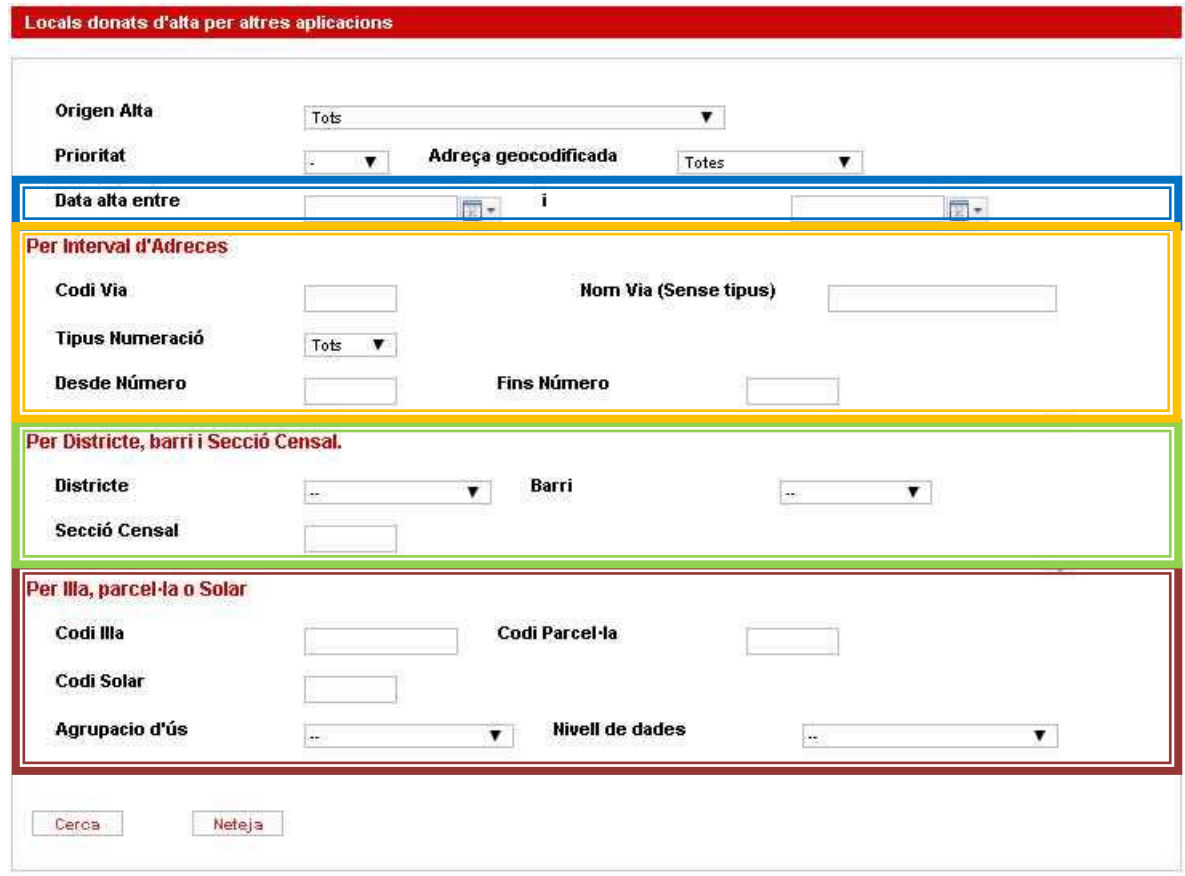

**Figura 30.** Locals alta altres aplicacions

Un cop s'ha realitzat la cerca i, si s'han trobat locals que compleixin els criteris de cerca, es podran consultar o editar els locals cercats.

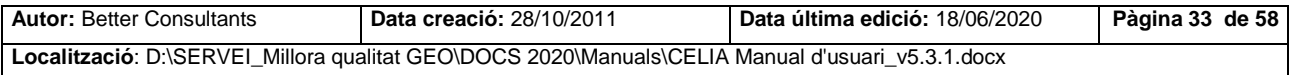

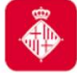

# <span id="page-33-0"></span>**4. Gestionar Informes**

Aquesta funcionalitat ens permet gestionar els informes dels locals. Sens permet tant generar informes a partir de les nostres cerques, cercar els informes o gestionar les nostres plantilles.

### <span id="page-33-1"></span>**4.1. Generar informe detall local**

Introduirem el RFL, Ref. Cadastral o Adreça per tal de realitzar la nostre cerca.

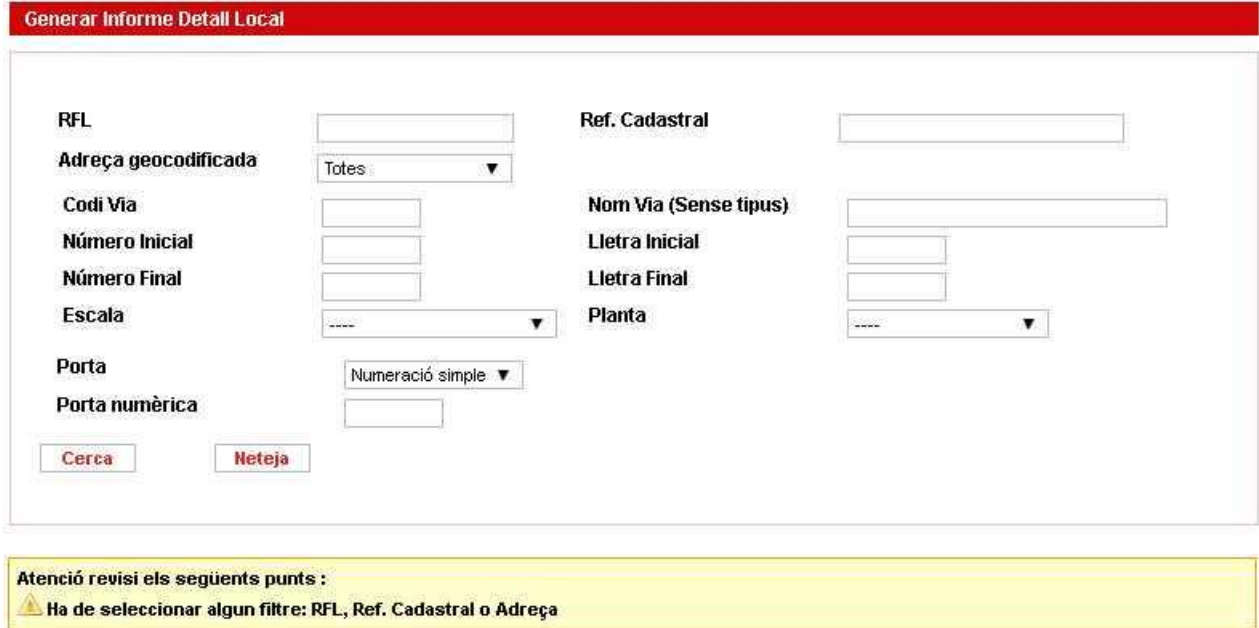

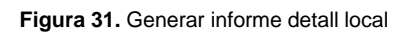

A través de l'opció "Previa informe" podrem generar un nou informe corresponent a un determinat local complimentant els camps "Nom Informe" i "Seleccionar Plantilla". A continuació podrem generar el nostre informe a través del botó **continuació podre alguna de la continuació** podrem estrictament necessari introduir els dos camps.

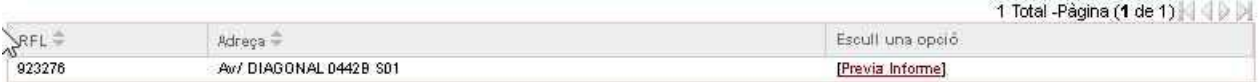

**Figura 32.** Resultats

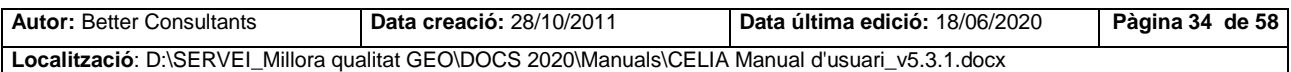

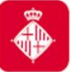

Projecte: Manteniment locals i activitats CELIA

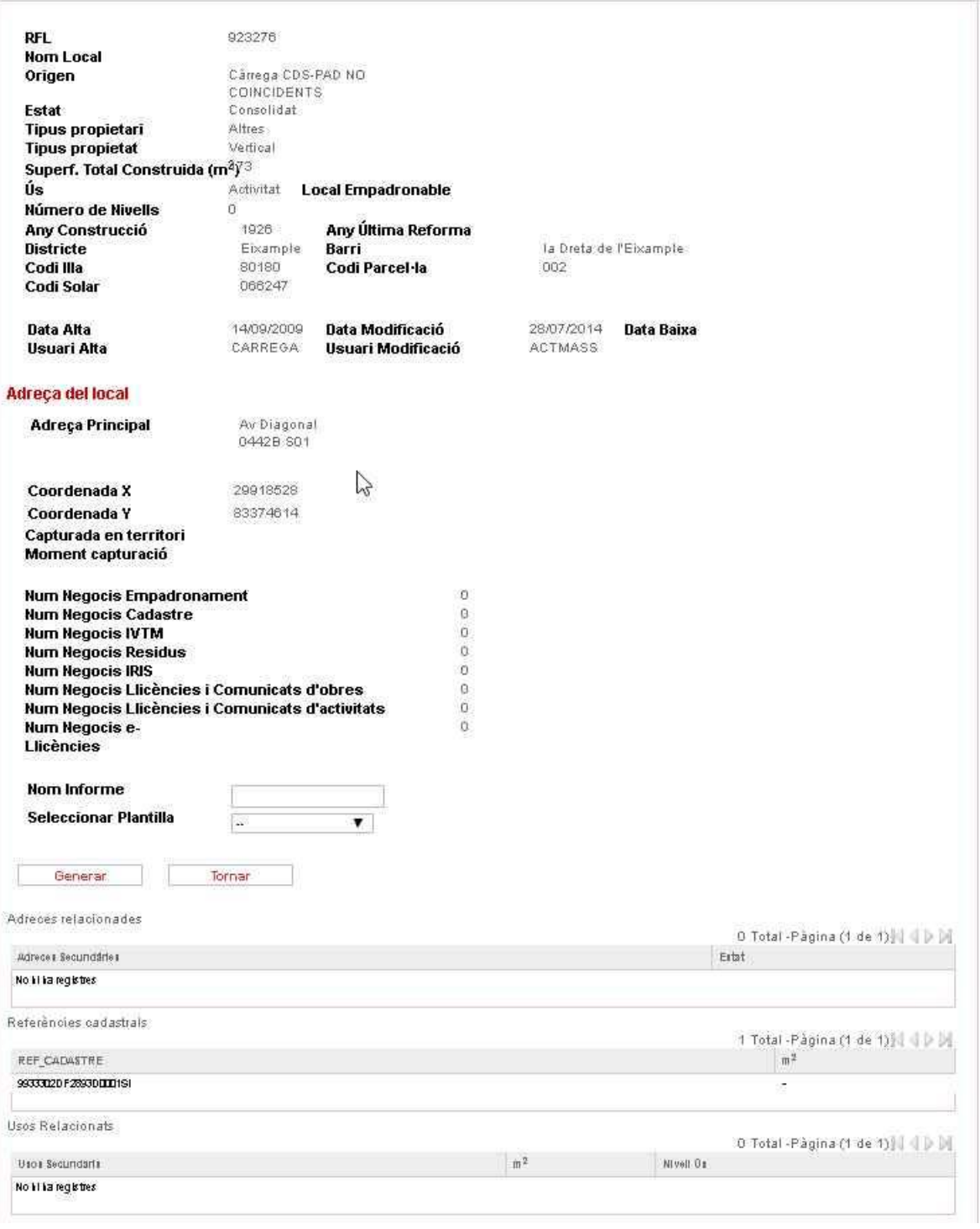

**Figura 33.** Generació informe

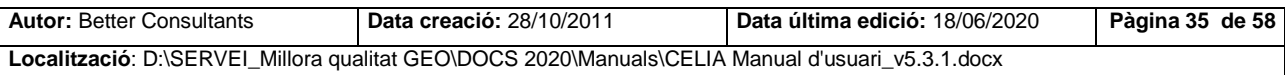

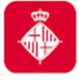

### <span id="page-35-0"></span>**4.2. Generar informe adreces**

Introduirem l'adreça de filtre i ja podrem realitzar la nostre cerca.

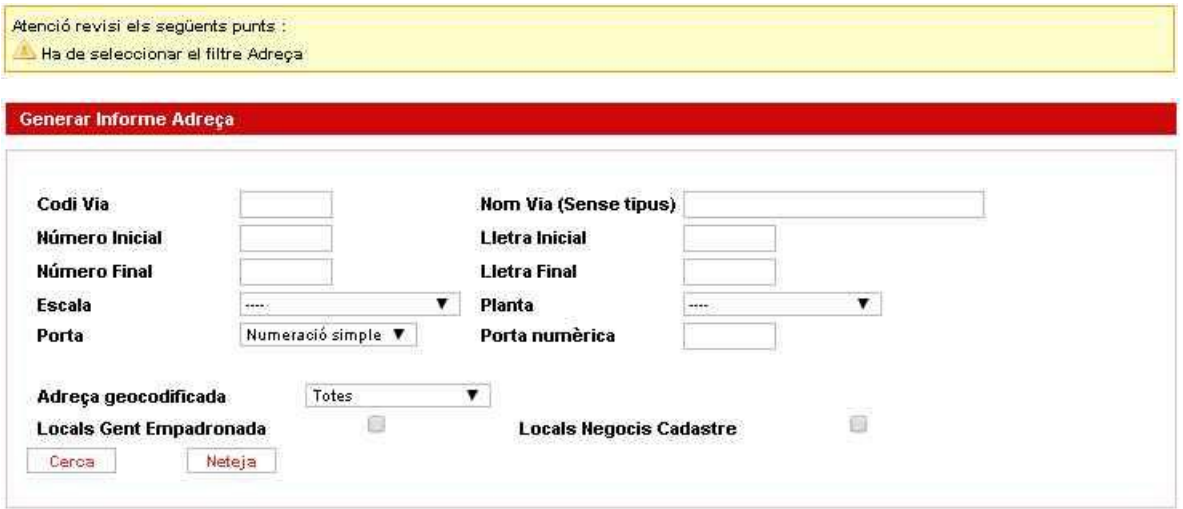

**Figura 34.** Cerca informe adreces

A traves de l'opció "Generar" accedirem a la finestra de generació del informe.

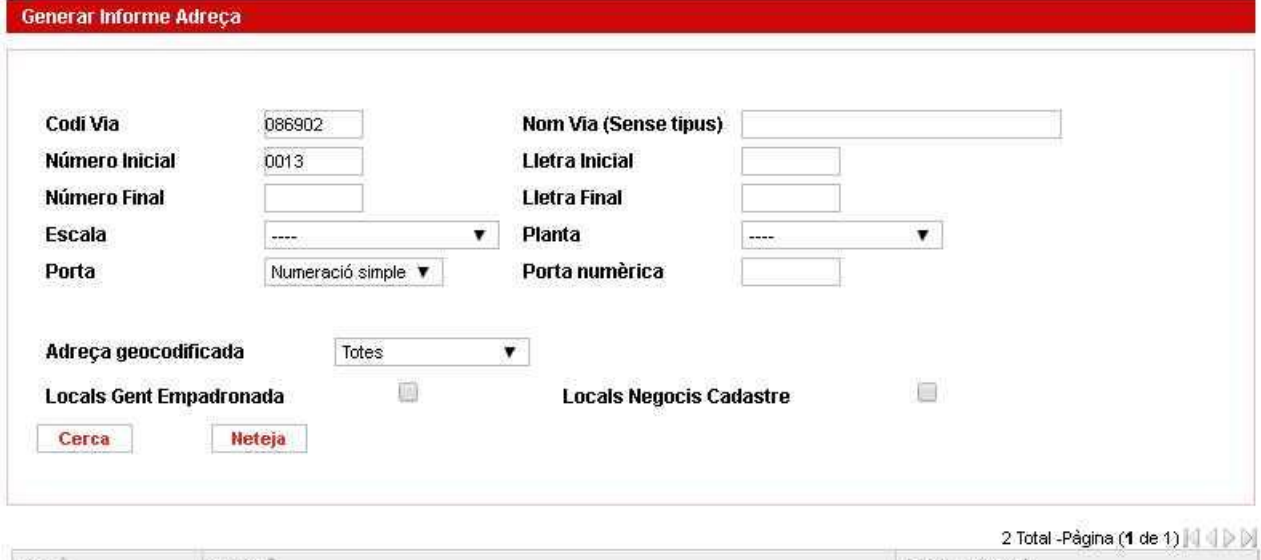

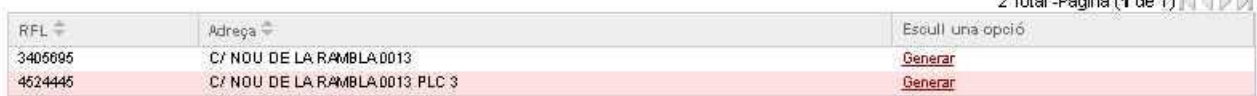

**Figura 35.** Generar informe adreces

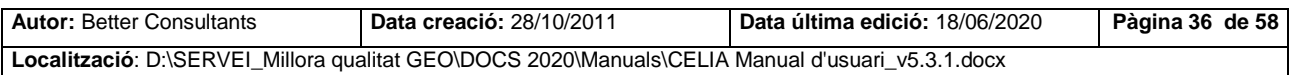

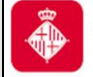

Projecte: Manteniment locals i activitats CELIA

### Serà necessari informar del camps "Nom Informe" i "Seleccionar Plantilla"

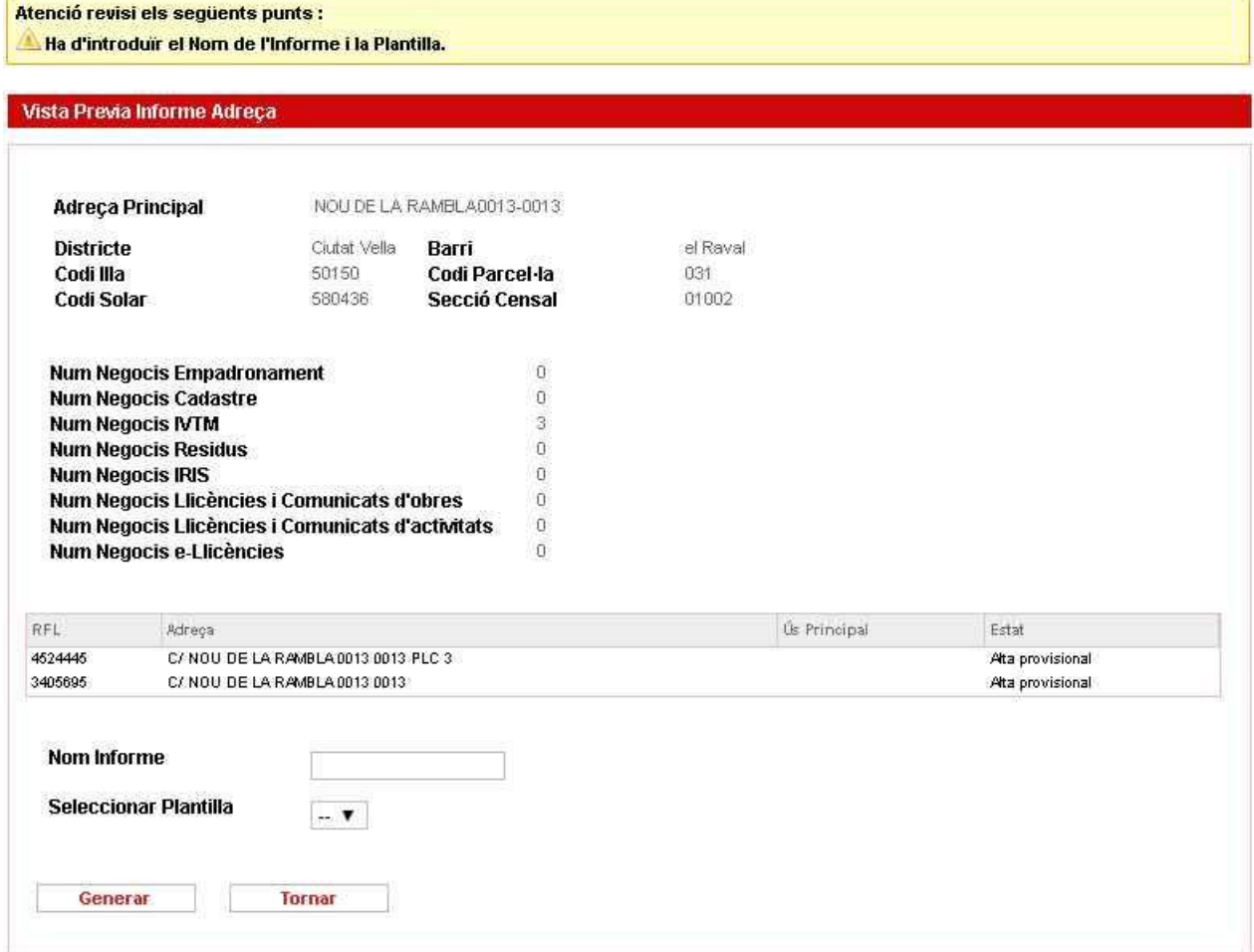

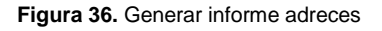

### <span id="page-36-0"></span>**4.3. Generar informe finques**

Per a generar l'informe de finques haurem d'introduir les dades de "Codi Solar" o "Ref. Cadastral" i prémer el botó Cerca.

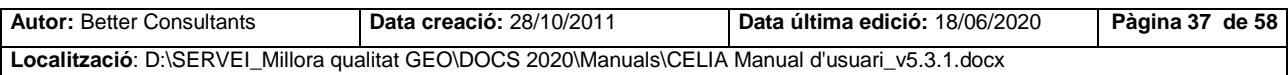

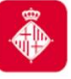

Projecte: Manteniment locals i activitats CELIA

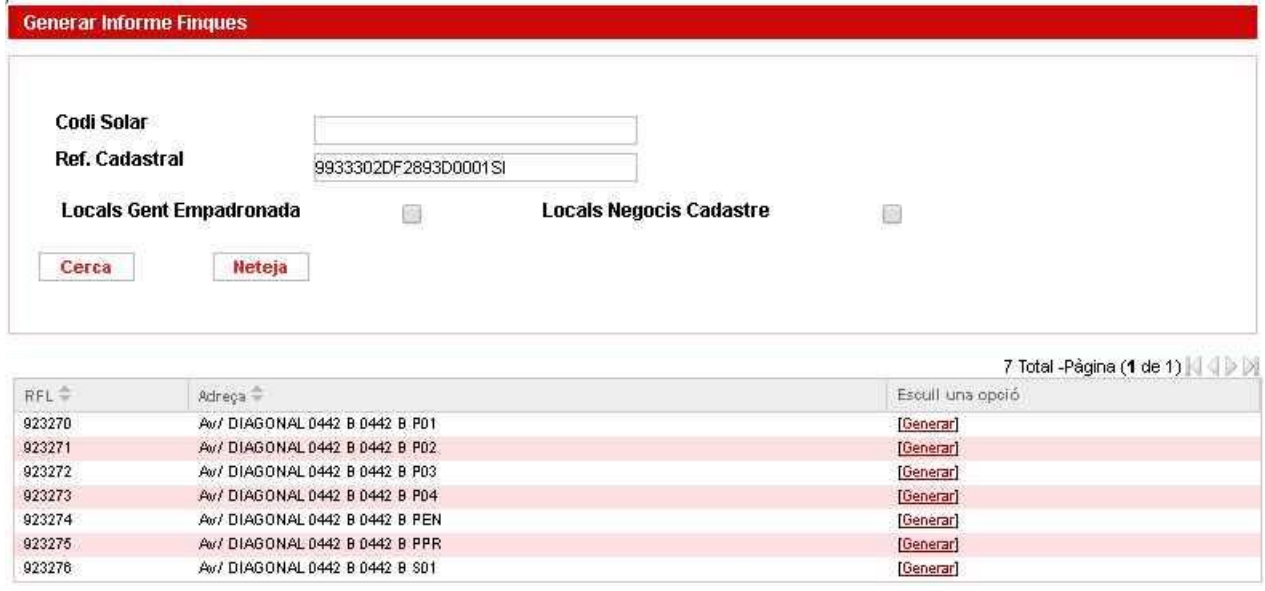

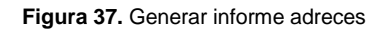

Si seleccionem "Generar" de qualsevol dels nostres resultats accedirem a la finestra de generació d'informes on haurem d'introduir necessàriament els camps "Nom Informe" i seleccionar la plantilla. A continuació polsarem el botó "Generar".

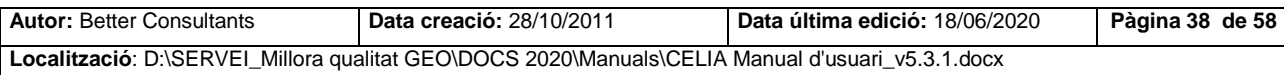

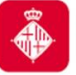

Projecte: Manteniment locals i activitats CELIA

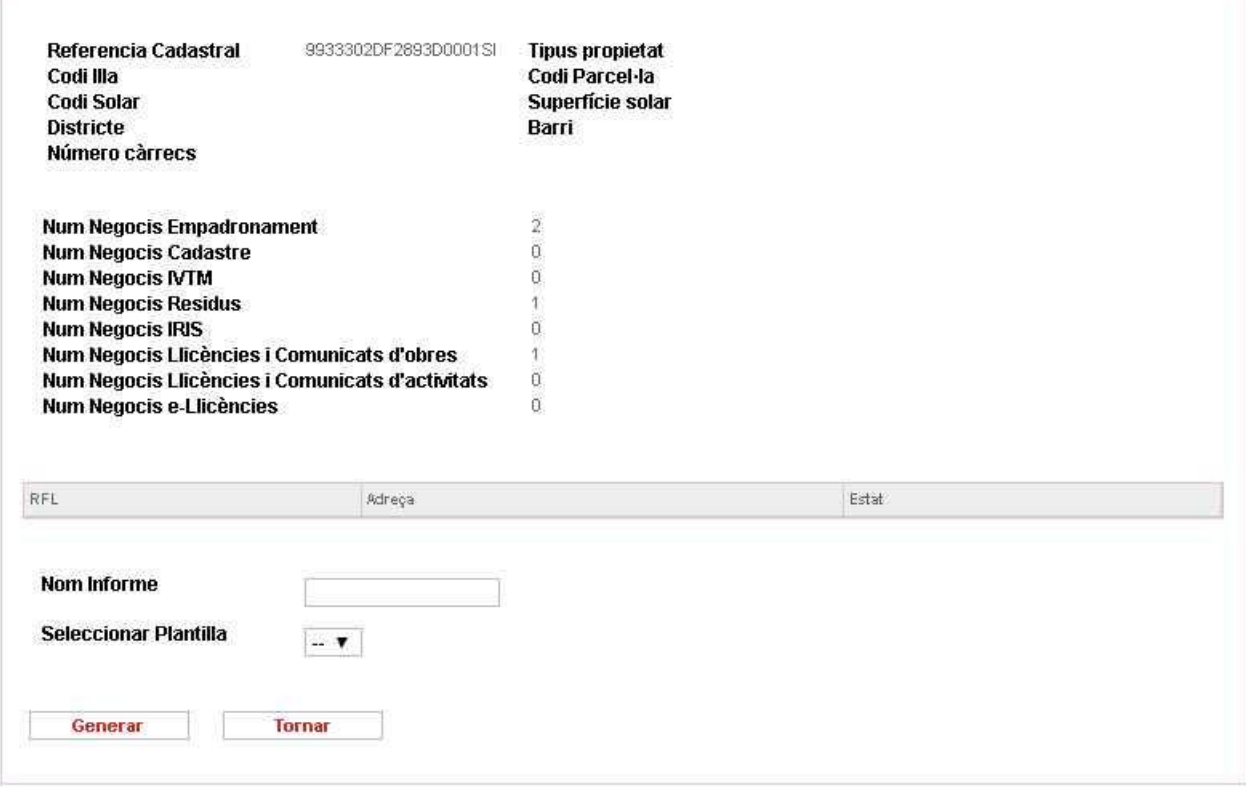

**Figura 38.** Informe adreces

### <span id="page-38-0"></span>**4.4. Gestionar informes**

En aquesta característica sens permet Crear, Editar i Esborrar les plantilles per a la gestió dels

nostres informes.

Atenció revisi els següents punts : S'han d'especificar aquests tres camps: Codi Plantilla, Num Versió i Tipus Plantilla.

**Figura 39.** Error en cerca de plantilla

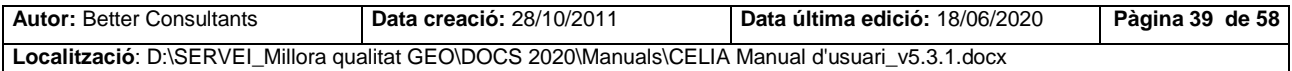

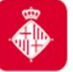

Projecte: Manteniment locals i activitats CELIA

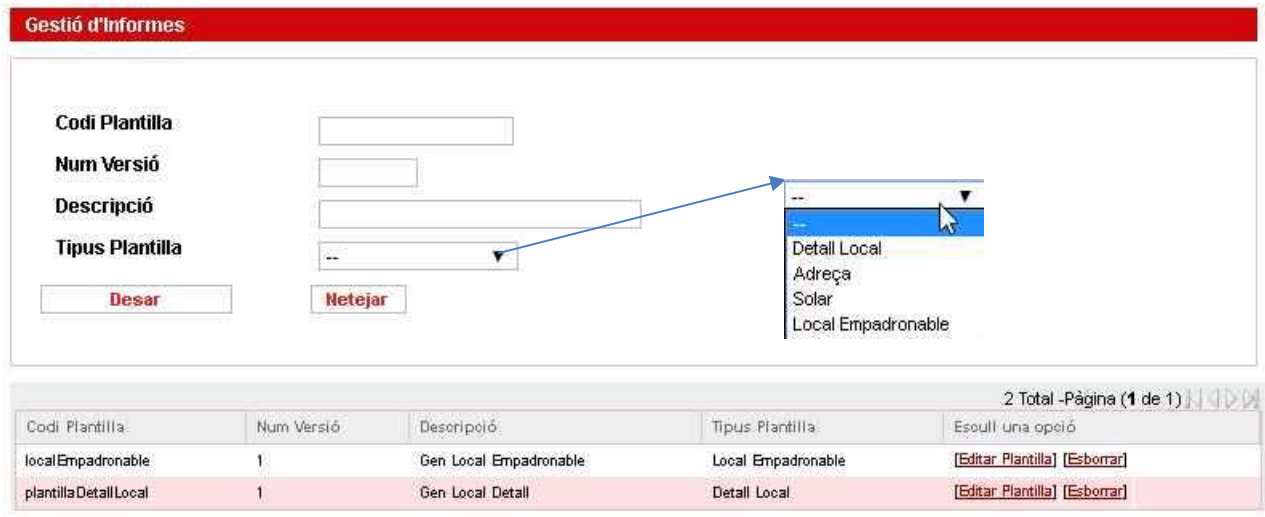

#### **Figura 40.** Gestió plantilles locals

Introduirem els tres camps necessaris i polsarem **Desarce al per a guardar la nova plantilla o** editarem/esborrarem la plantilla polsant l'opció **Editar Plantilla]** Esborran.

### <span id="page-39-0"></span>**4.5. Cercar informes**

En aquesta funcionalitat sense permet realitzar la cerca d'informes segons els filtres dels camps Nom, Nº Expedient, Adreça, Ref. Cadastral, Codi Solar o Tipus de plantilla.

Atenció revisi els següents punts : Ha de seleccionar algun filtre: Nom, Nº Expedient, Adreça, Ref. Cadastral, Codi Solar o Tipus de Plantilla.

**Figura 41.** Error en cerca d'informe

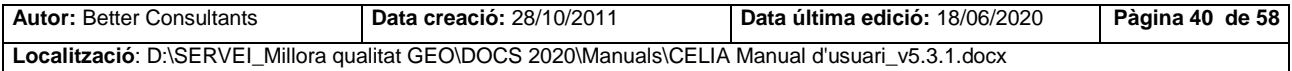

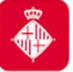

Projecte: Manteniment locals i activitats CELIA

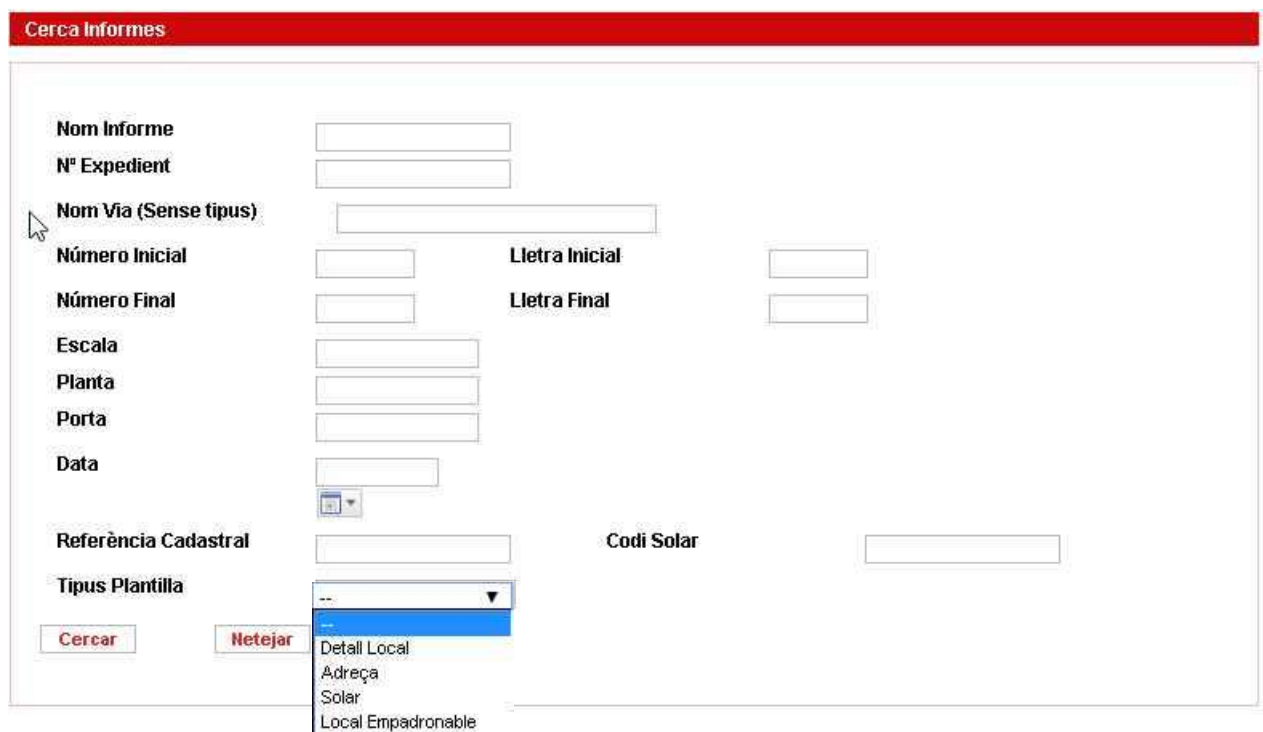

**Figura 42.** Cerca Informes

# <span id="page-40-0"></span>**5. Finques**

En aquesta funcionalitat sense permet realitzar tant la càrrega i descàrrega de finques de rústega o sense construcció i la cerca de les mateixes.

### <span id="page-40-1"></span>**5.1. Finques de rústega**

Ens permet realitzar la càrrega i descàrrega de dades de les finques de rústega.

Disposem del camps següents:

- Descripció: És la descripció del fitxer.
- Fitxer: Ubicació del fitxer.
- Tipus de càrrega: Incremental o Massiva.

Polsarem **Descarrega dades** o Carrega fitxer segons les nostres necessitats.

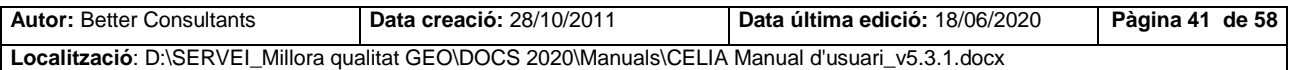

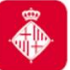

Projecte: Manteniment locals i activitats CELIA

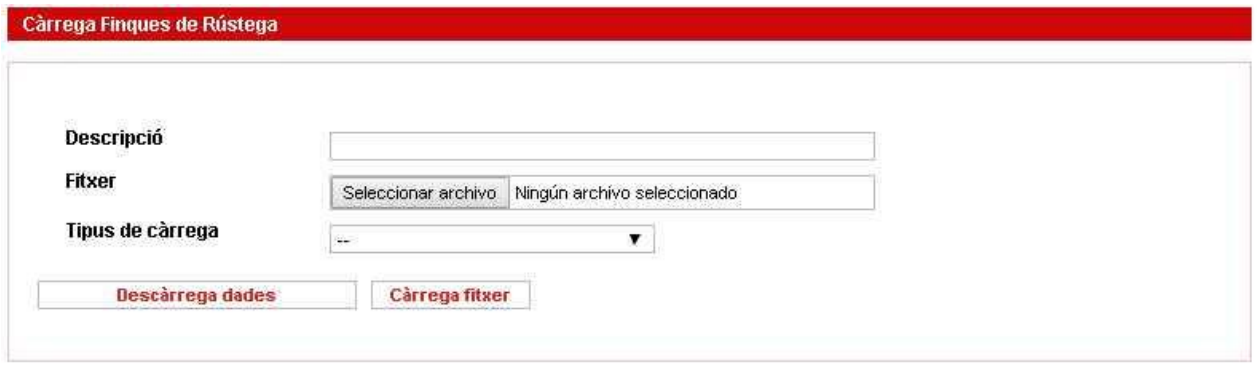

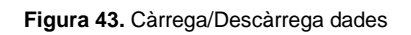

### <span id="page-41-0"></span>**5.2. Finques sense construcció**

Ens permet realitzar la càrrega i descàrrega de dades de les finques sense construcció.

Disposem del camps següents:

- Descripció: És la descripció del fitxer.
- Fitxer: Ubicació del fitxer.
- Tipus de càrrega: Incremental o Massiva.

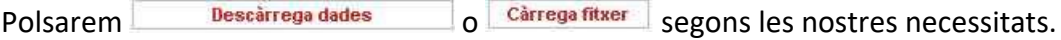

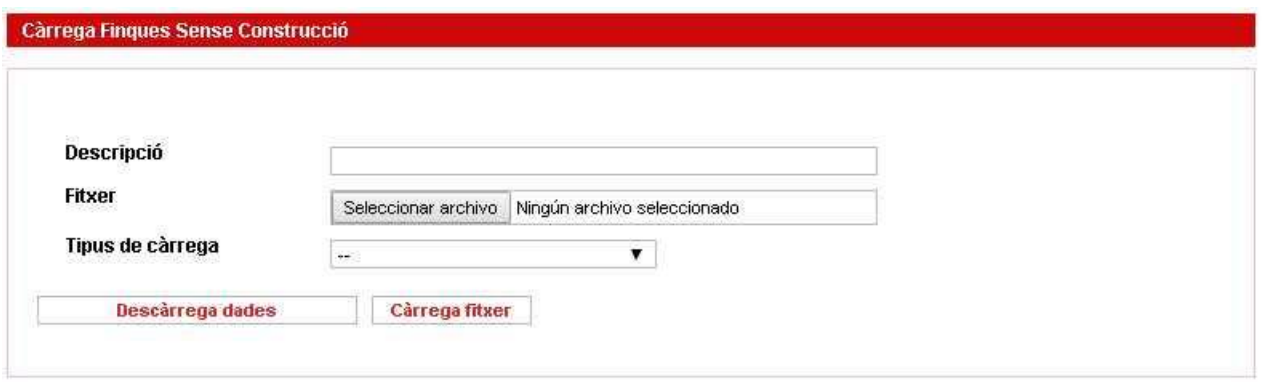

**Figura 44.** Càrrega/Descàrrega dades

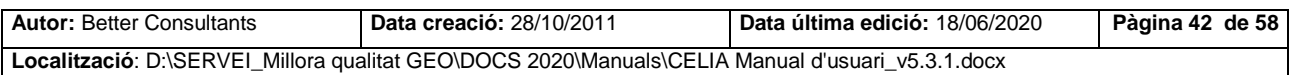

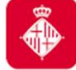

### <span id="page-42-0"></span>**5.3. Cerca finques sense construcció**

En aquesta funcionalitat sense permet realitzar la cerca de finques sense construcció a través dels camps Codi Solar o Ref. Cadastral. Simplement Introduirem un dels dos camps necessaris i realitzarem la cerca.

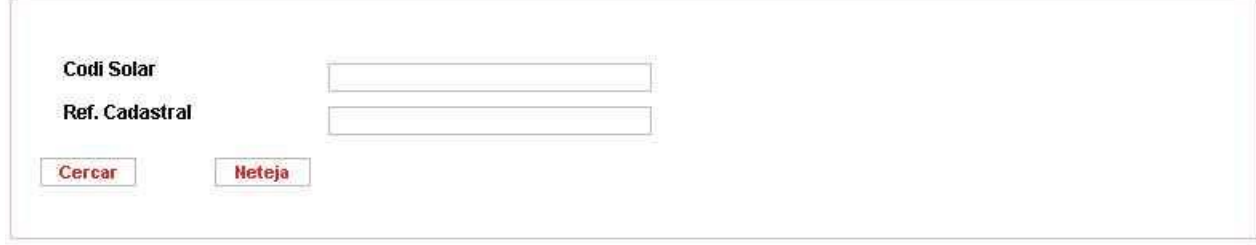

#### **Figura 45.** Càrrega/Descàrrega dades

# <span id="page-42-1"></span>**6. Locals per revisar**

### <span id="page-42-2"></span>**6.1. Unificar locals**

Un cop realitzada una cerca com la de [cerca per identificador 3.1.1](#page-10-2) podrem seleccionar diversos locals i unificar-los en un de sol. Aquesta funcionalitat permet unificar locals sense necessitat de que aquests estiguessin col·lisionats.

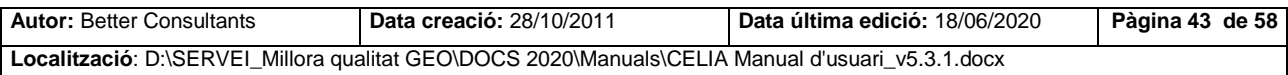

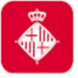

Projecte: Manteniment locals i activitats CELIA

#### Unificació de locals

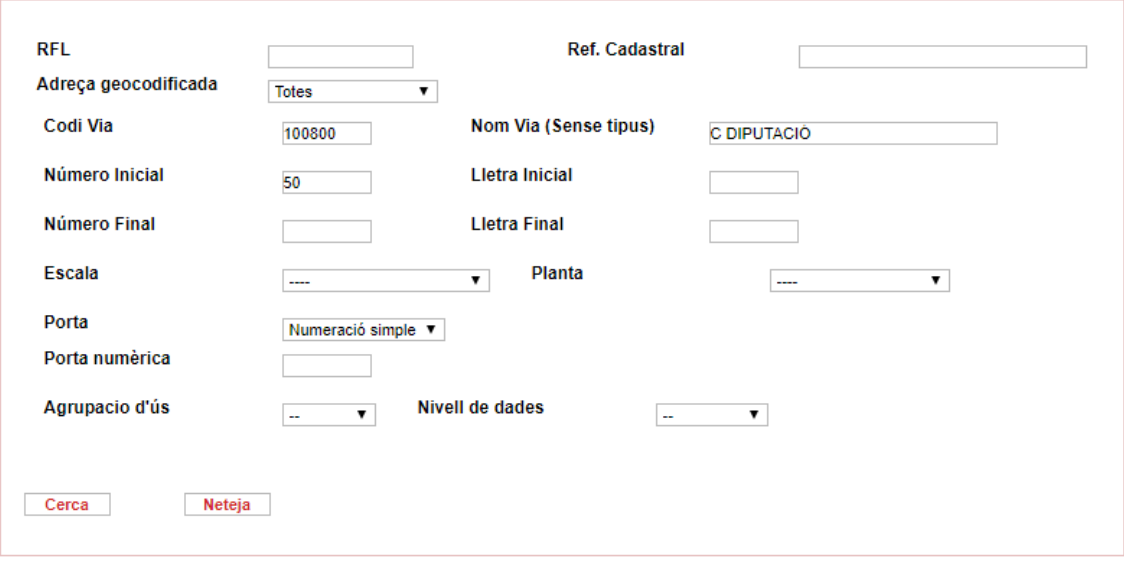

#### 30 Total - Pàgina (1 de 2)  $\|\cdot\|$

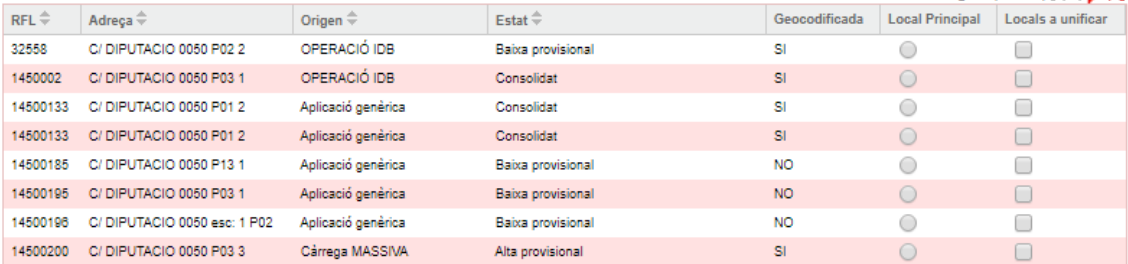

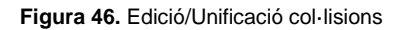

# <span id="page-43-0"></span>**7. Estadístiques**

#### <span id="page-43-1"></span>**7.1. Càrrega**

Permet revisar les càrregues realitzades. Els camps de cerca permeten filtrar la informació.

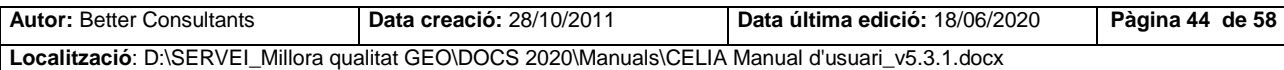

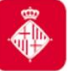

Projecte: Manteniment locals i activitats CELIA

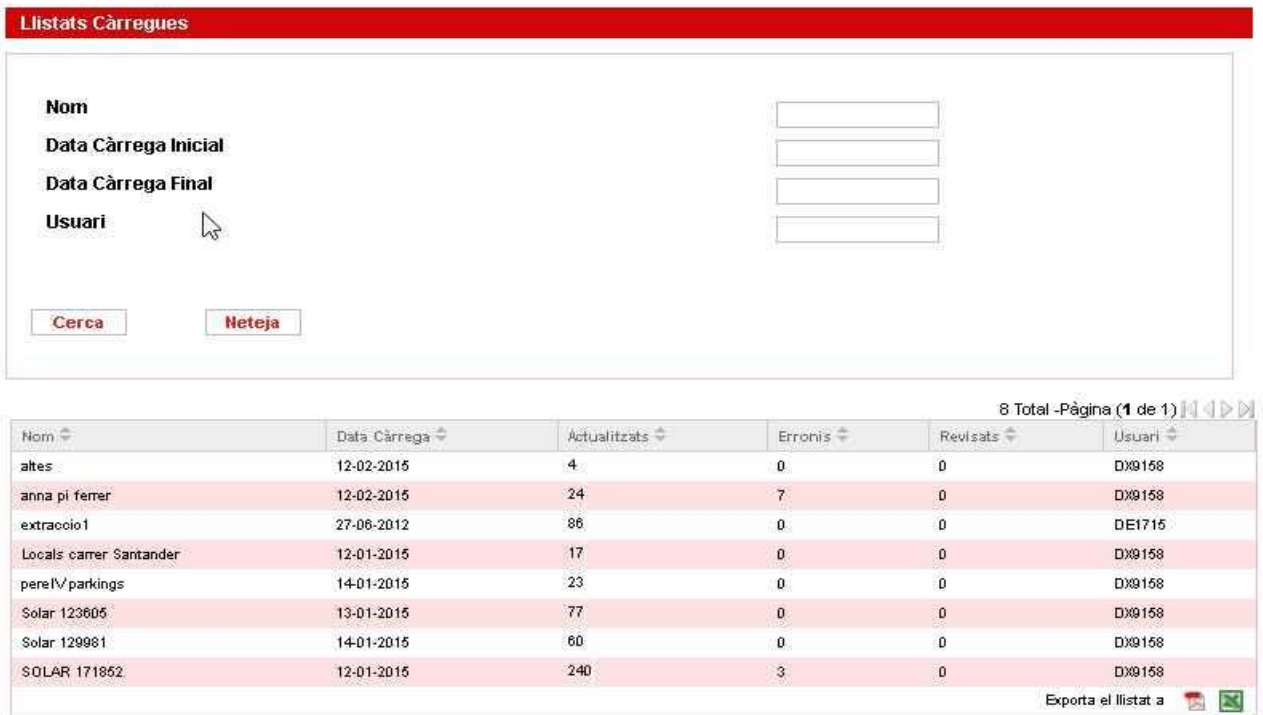

**Figura 47.** Llistat càrregues

### <span id="page-44-0"></span>**7.2. Extracció**

Permet revisar les extraccions realitzades. Els camps de cerca permeten filtrar la informació.

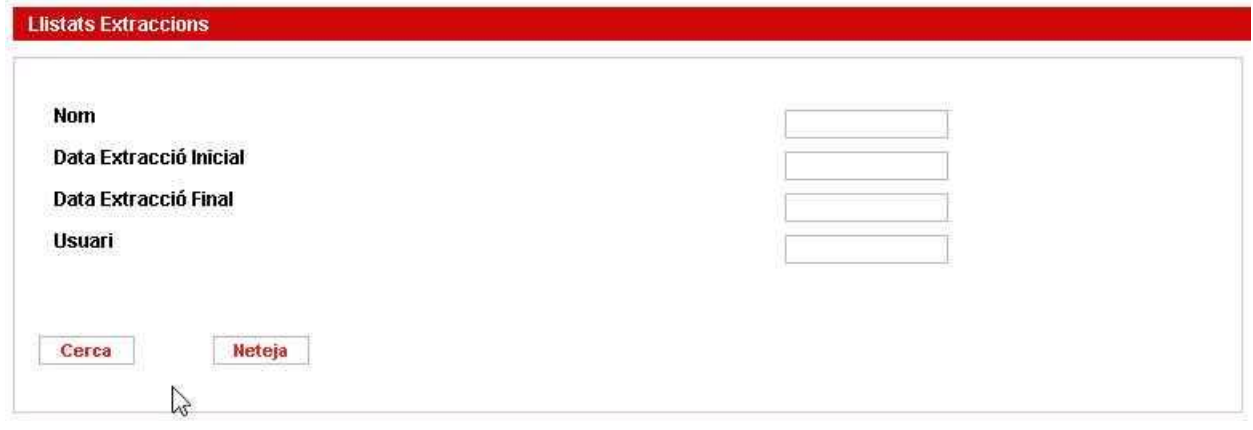

**Figura 48.** Llistat extraccions

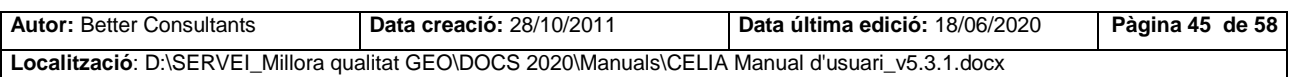

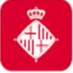

### <span id="page-45-0"></span>**8. Administració**

Les diferents pantalles d'administració permeten donar d'alta, desactivar o esborrar tot un seguit de paràmetres utilitzats a CELIA.

- Per afegir un paràmetre cal omplir els camps codi i descripció, seleccionar si el paràmetre serà actiu o romandrà inactiu i fer clic sobre el botó Afegir.
- Per desactivar un paràmetre cal fer clic sobre l'opció Desactiva.
- Per esborrar un paràmetre cal que aquest estigui inactiu i fer clic sobre l'opció Esborra.

A continuació es presenten els diferents tipus de paràmetres.

### <span id="page-45-1"></span>**8.1. Orígens**

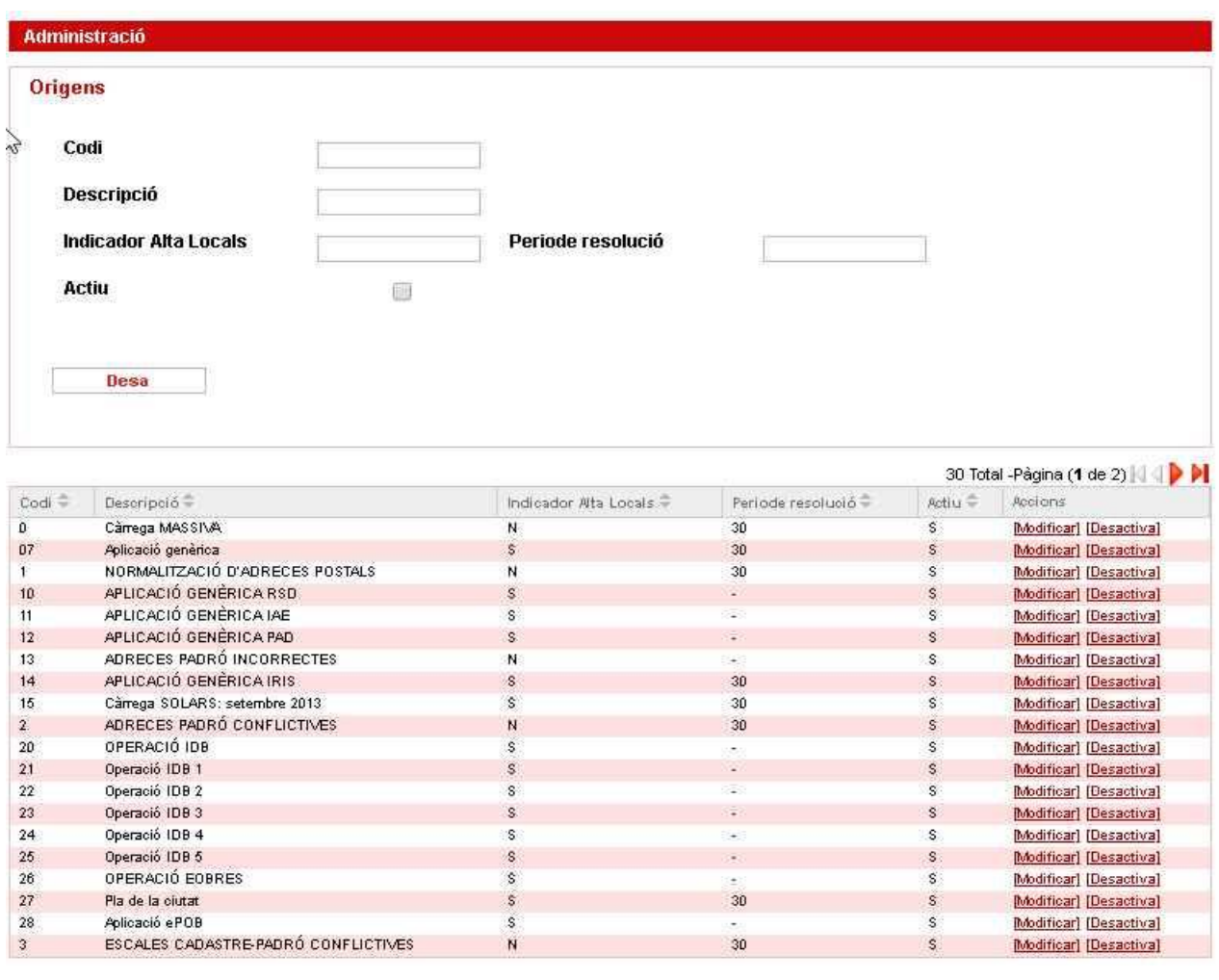

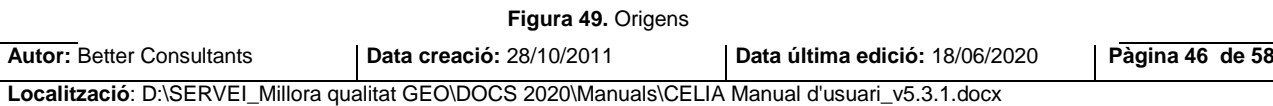

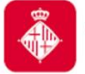

Projecte: Manteniment locals i activitats CELIA

### <span id="page-46-0"></span>**8.2. Usos**

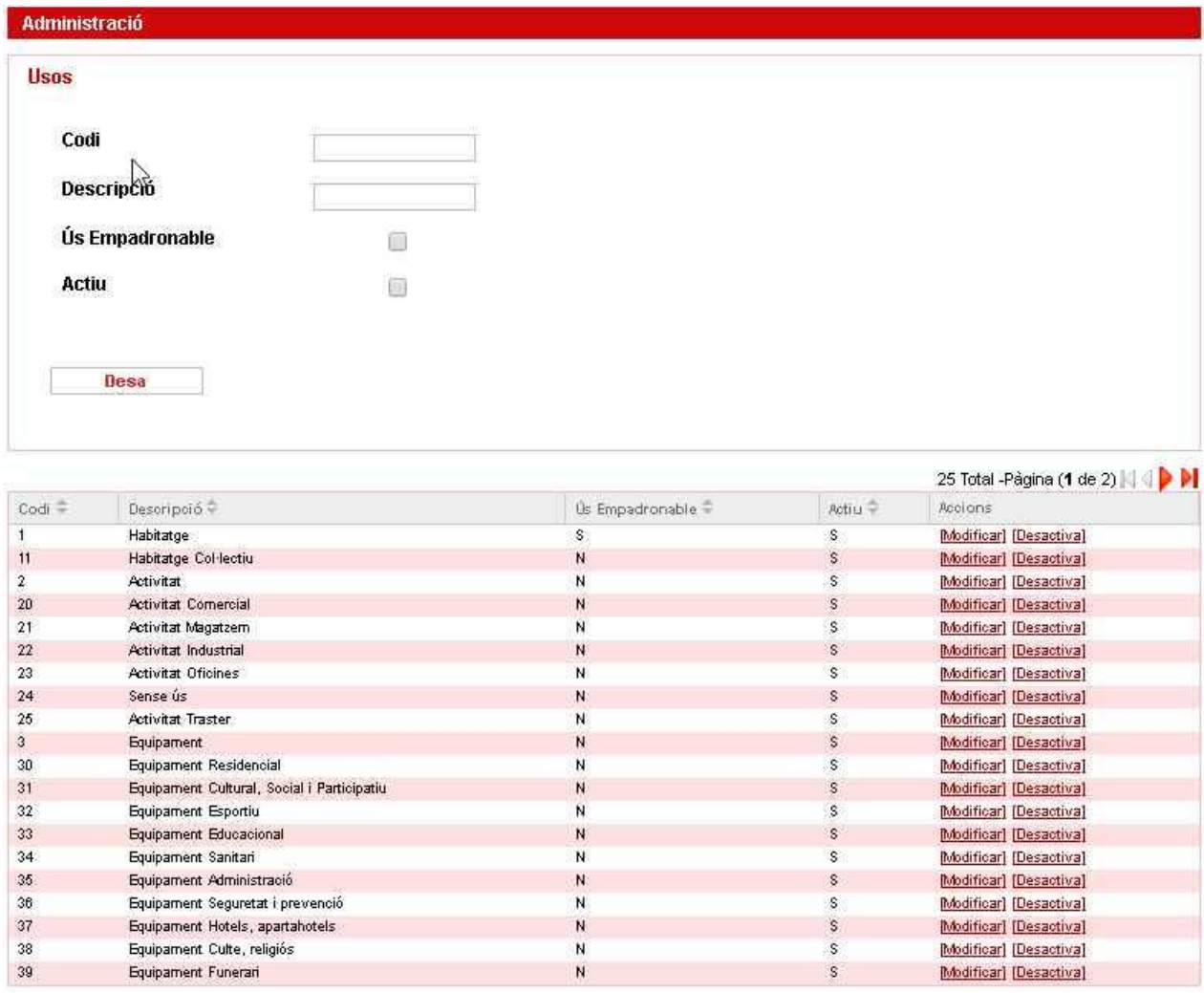

**Figura 50.** Usos

El camp Ús Empadronable representa si l'ús en qüestió fa que un local sigui empadronable, és a dir, quan s'assigna un ús a un local, i l'ús estigui marcat com a Ús Empadronable, es marcarà el local com a empadronable.

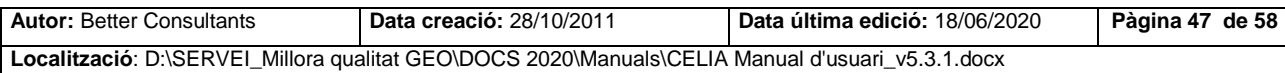

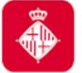

### <span id="page-47-0"></span>**8.3. Propietats**

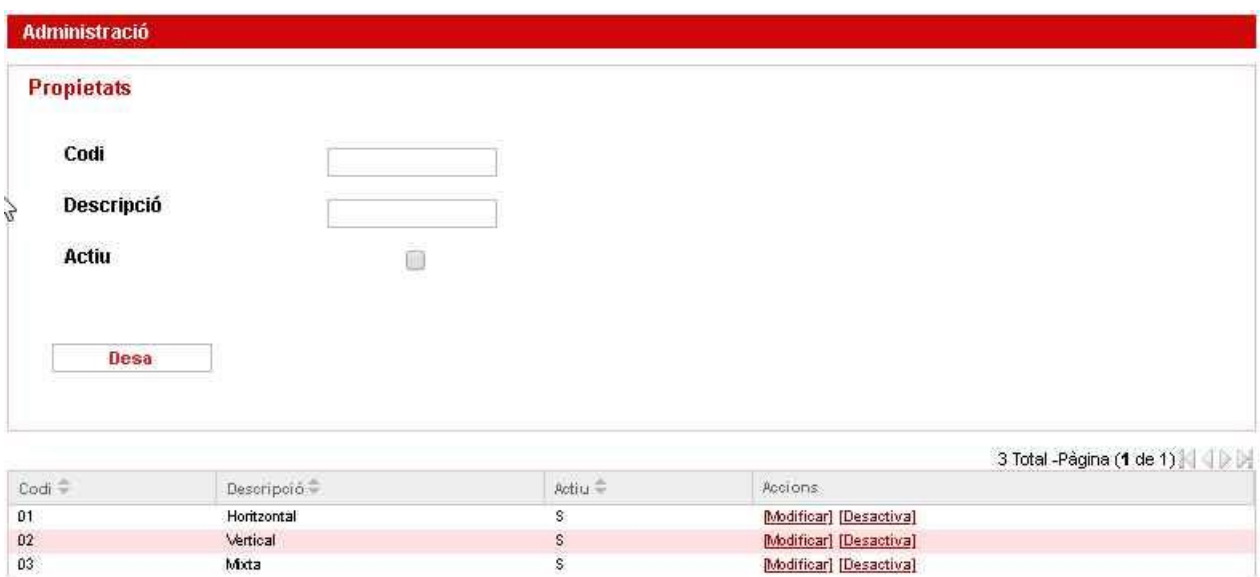

**Figura 51.** Propietats

### <span id="page-47-1"></span>**8.4. Propietaris**

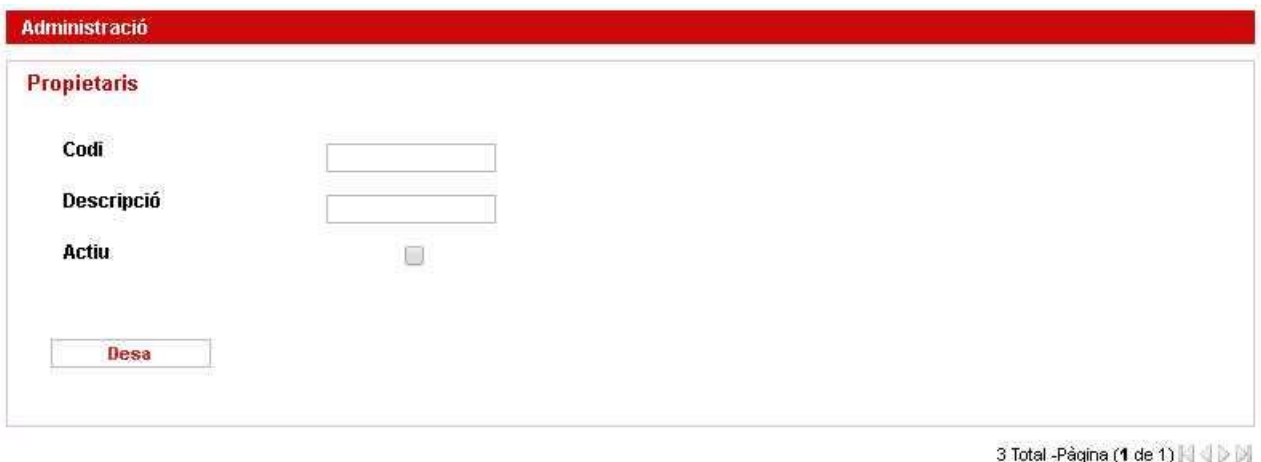

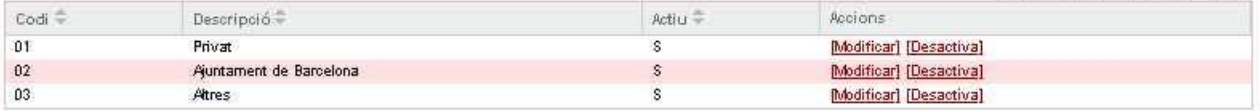

**Figura 52.** Propietaris

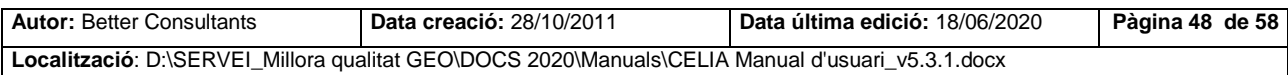

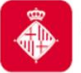

### <span id="page-48-0"></span>**8.5. Espais**

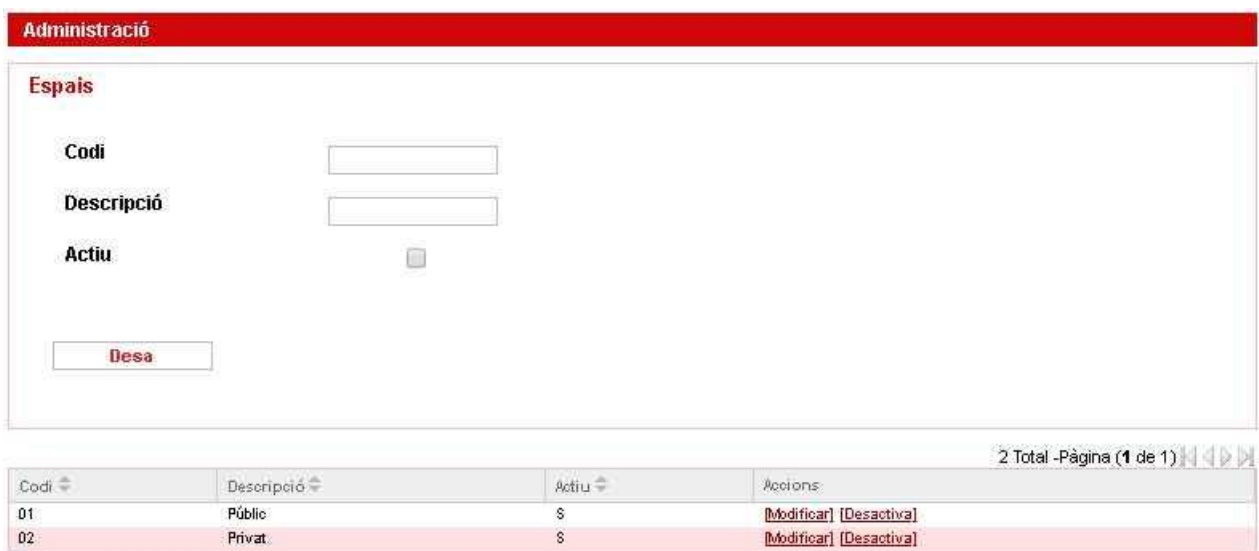

**Figura 53.** Espais

### <span id="page-48-1"></span>**8.6. Estats**

Obra nova

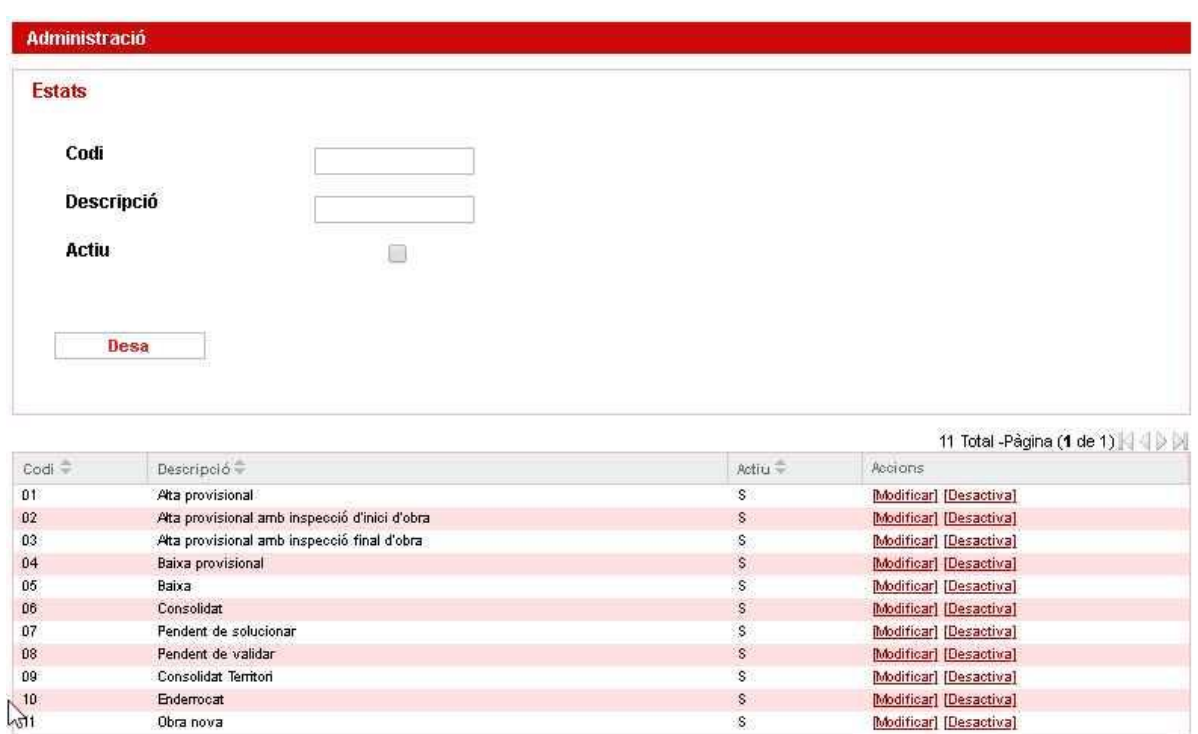

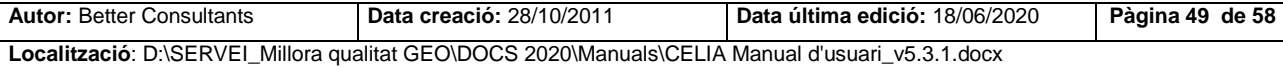

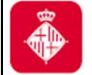

**Figura 54.** Estats

### <span id="page-49-0"></span>**8.7. Motius no compliment**

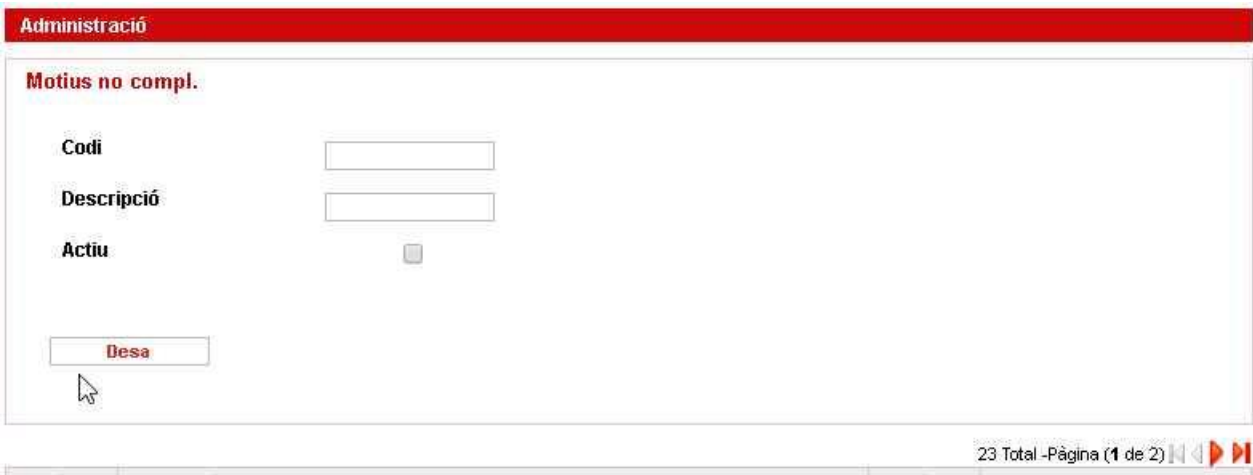

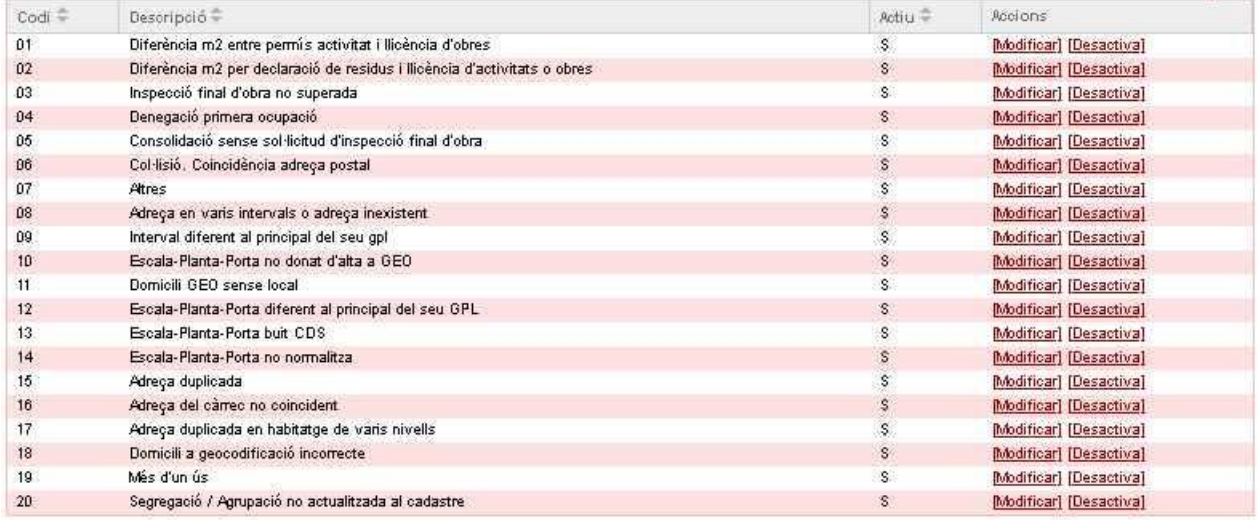

**Figura 55.** Motius no compl.

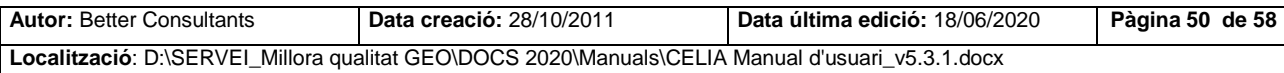

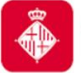

### <span id="page-50-0"></span>**8.8. Elements comuns**

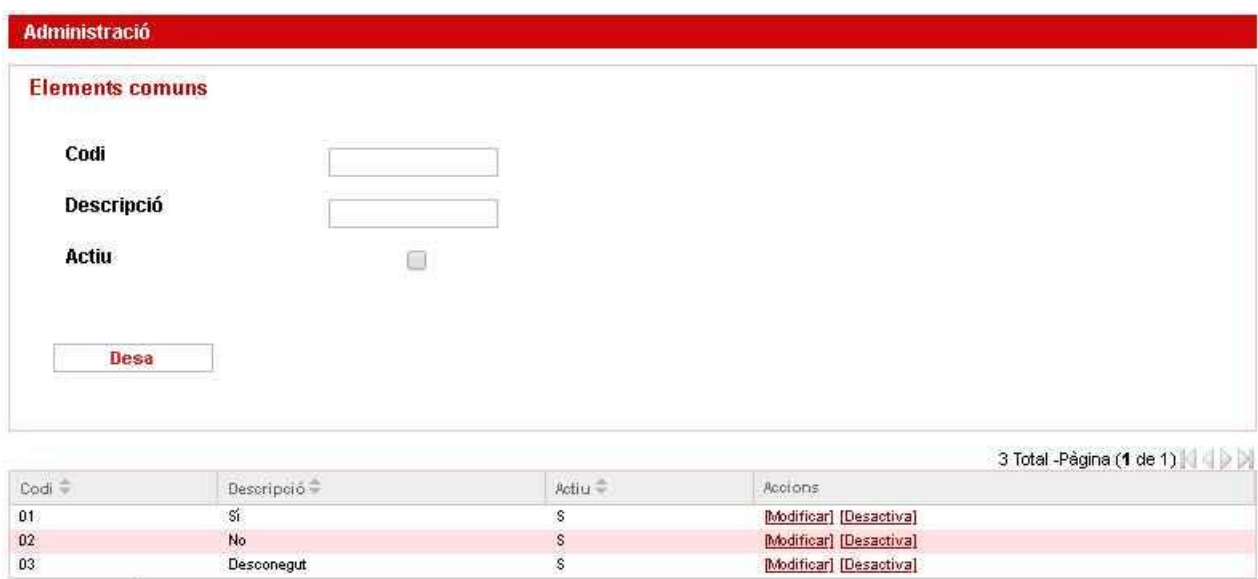

**Figura 56.** Elements comuns

### <span id="page-50-1"></span>**8.9. Drets**

 $\ddot{\phantom{0}}$ 

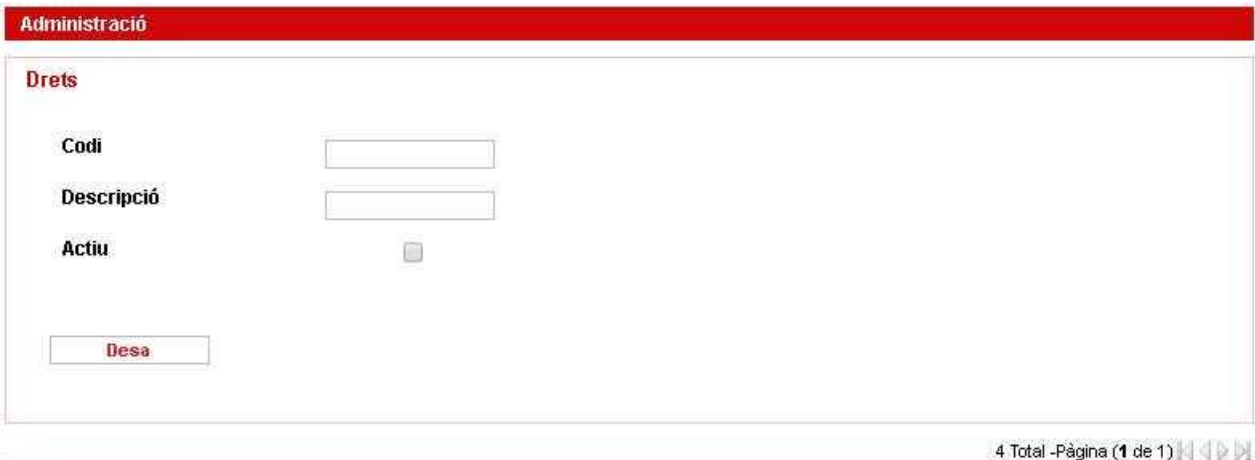

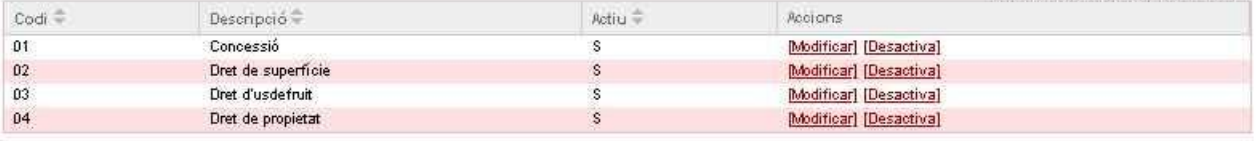

**Figura 57.** Drets

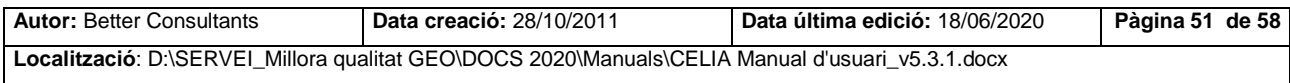

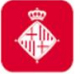

### <span id="page-51-0"></span>**8.10. Paràmetres**

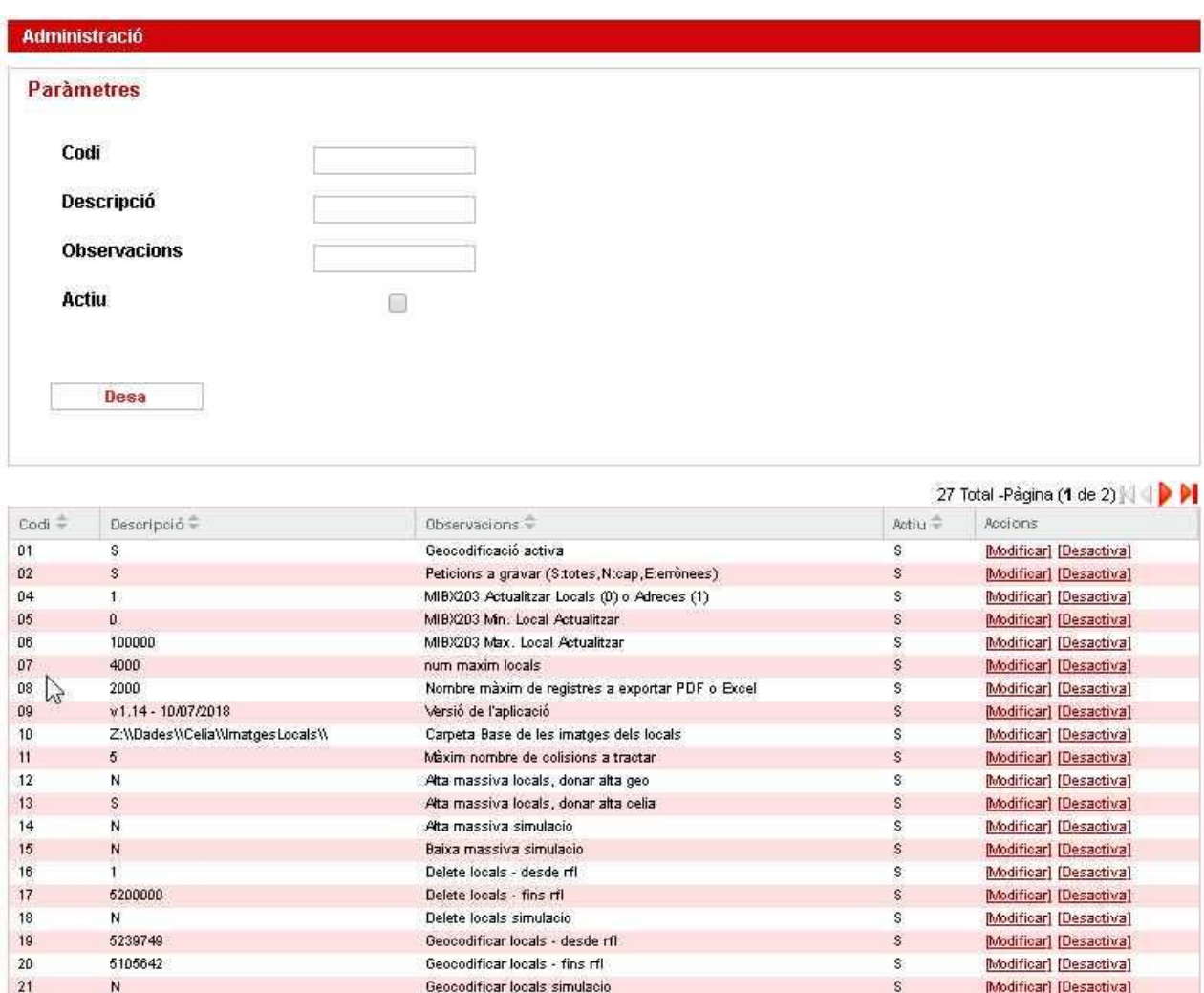

**Figura 58.** Paràmetres

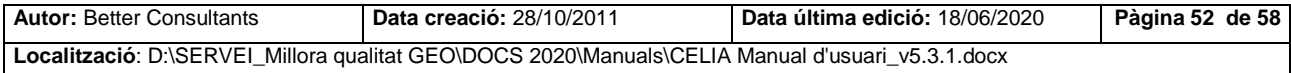

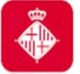

# <span id="page-52-0"></span>**8.11. Agrupació d'ús**

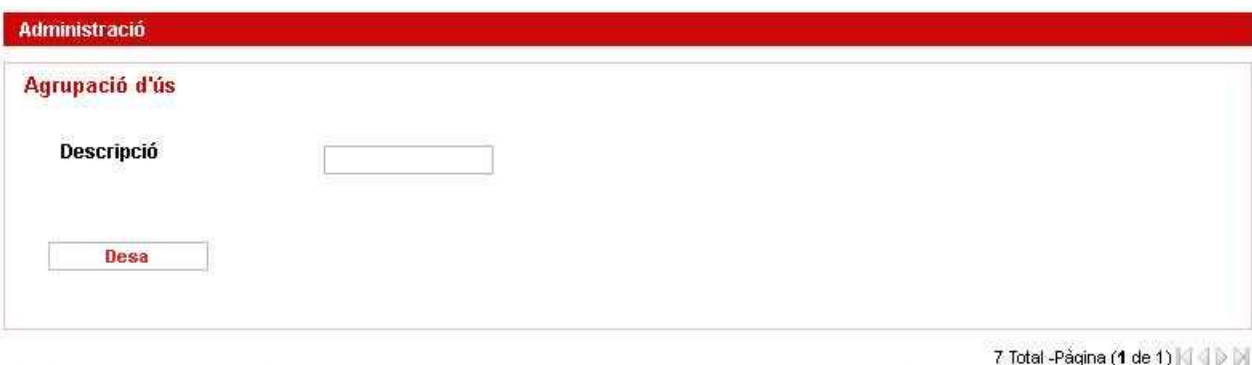

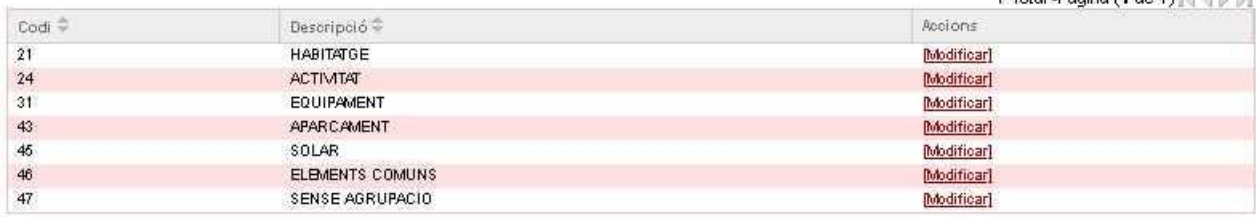

**Figura 59.** Agrupació dús

### <span id="page-52-1"></span>**8.12. Nivell dades**

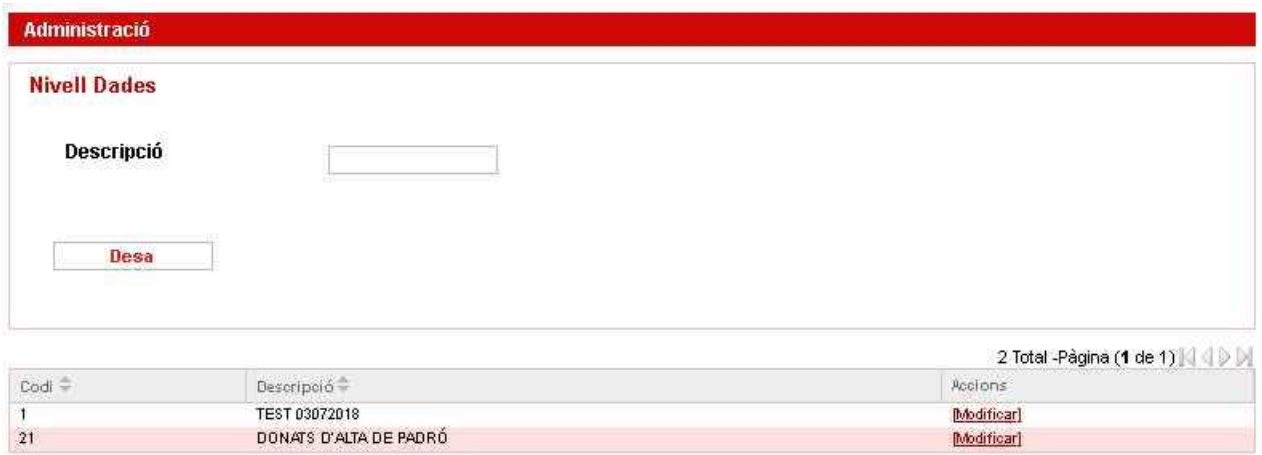

**Figura 60.** Nivell dades

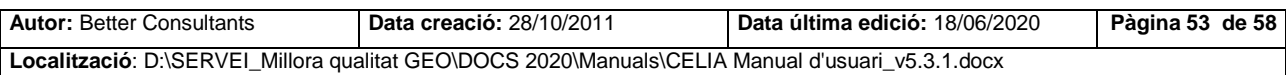

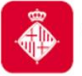

# <span id="page-53-0"></span>**8.13. Qualitat**

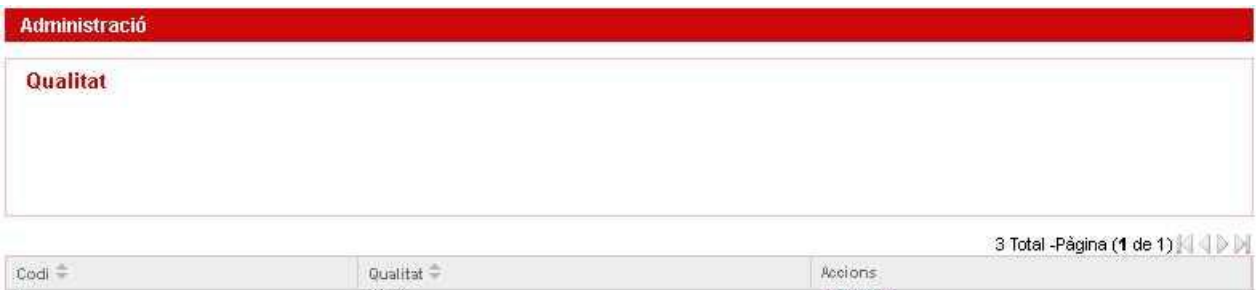

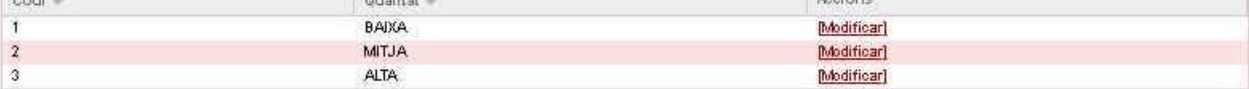

**Figura 61.** Qualitat

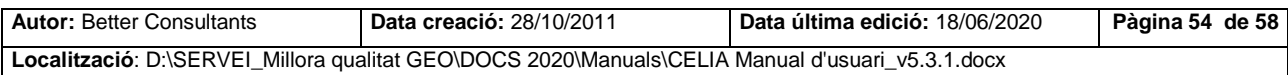

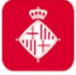

### <span id="page-54-0"></span>**9. Crida Serveis MIB**

Disposem de quatre opcions al CELIA que serveixen per a cridar als serveis del MIB que fa servir ePob per consultar dades de celia. Aquestes funcionalitats mostraran la informació que retorna el MIB quan es crida als serveis. Aquestes opcions es troben al nou Menú: "Crida Serveis MIB" i són les següents:

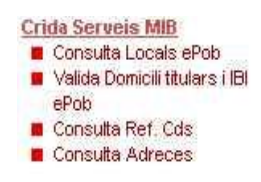

- Consulta Locals ePob: Aquest servei retornarà els locals a partir d'un codi RFL, d'una referència cadastral, d'una adreça d'entrada, o d'un domicili sencer. Només es retornarà la llista de locals on la gent es pugui empadronar. Aquesta pantalla serveix per a cridar al *Servei 55 :Consulta de locals(CONSULTA\_LOCALS).*
- Valida Domicili titulars i IBI ePob: A partir d'un domicili (carrer-número i EPIPO), un RFL, o una referència cadastral es retornarà si aquest domicili existeix a geocodificació, la informació del local principal associat a aquest domicili, la informació de la persona que tributa l'IBI, així com els diferents propietaris del domicili. Aquesta pantalla serveix per a cridar al *Servei 56 :Validació de domicili (VAL\_DOMICILI).*
- Consulta Ref. Cds: a partir d'una adreça es retornarà la referència cadastral de la parcel·la i les referències cadastral (màxim 10) dels locals de l'adreça. Aquesta opció crida al *Servei 49: Consulta referències cadastral d'una adreça (CONS\_REFCDS\_ADRECA).*
- Consulta Adreces: a partir d'una referència cadastral d'una parcel·la o d'un local es retornaran totes les adreces relacionades amb aquesta referència cadastral. Aquesta pantalla serveix per a cridar al *Servei 42: Consulta de les adreces d'un local o una parcel·la a partir de la referència cadastral (CONS\_ADRS\_REFCDS).*

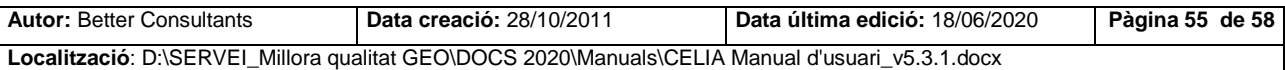

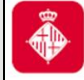

## <span id="page-55-0"></span>**9.1. Consulta locals ePob**

A partir del codi via + Num. Inicial + Num. Final obtindrem els resultats de la cerca dels locals ePob.

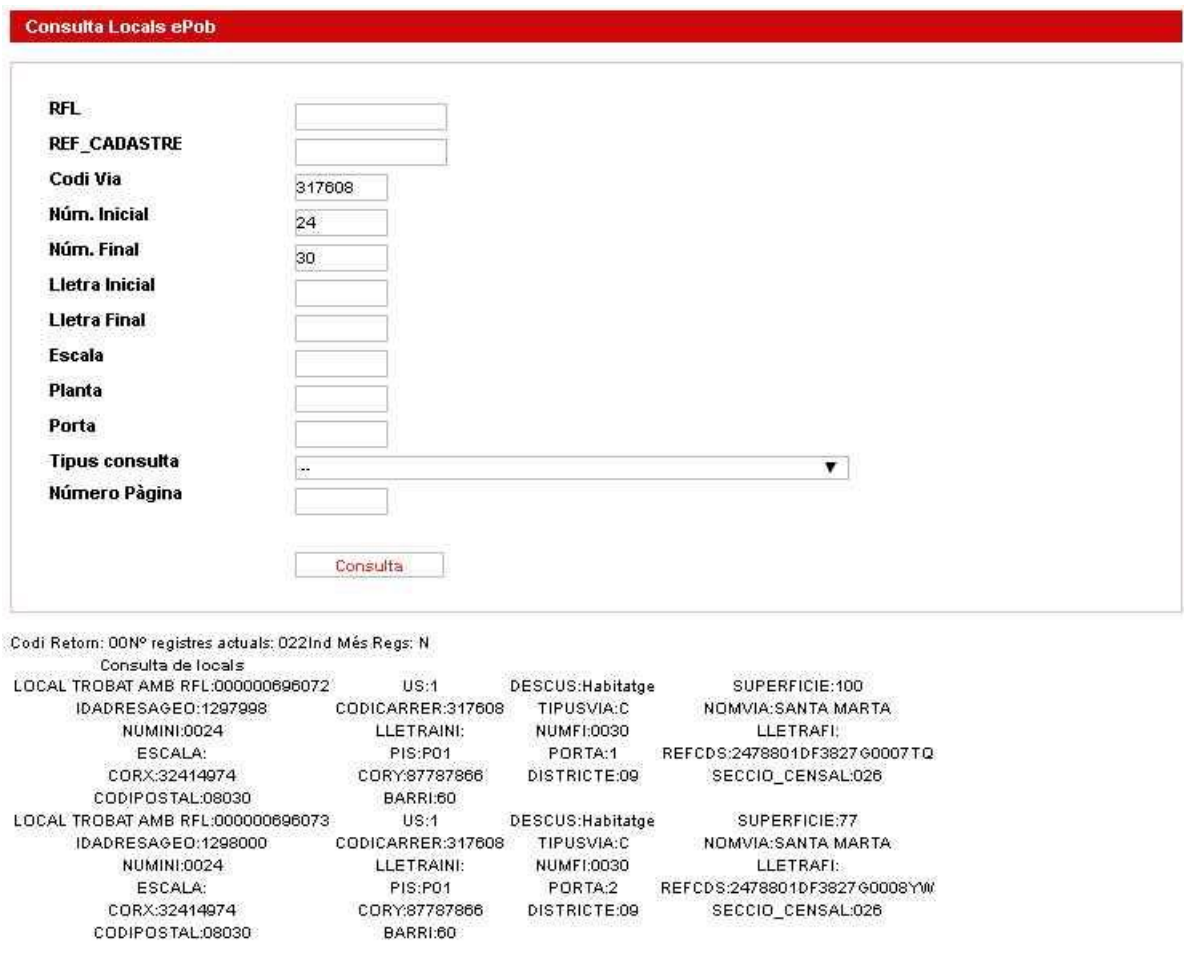

**Figura 62.** Consulta Locals ePob

## <span id="page-55-1"></span>**9.2. Valida domicili titulars i IBI ePob**

A partir del codi via + Num. Inicial + Num. Final obtindrem els resultats de la validació de titulars i IBI ePob.

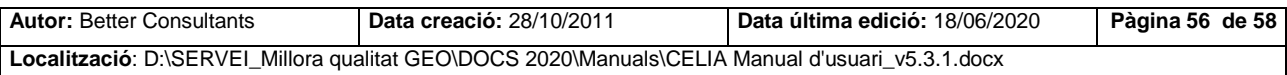

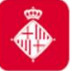

Projecte: Manteniment locals i activitats CELIA

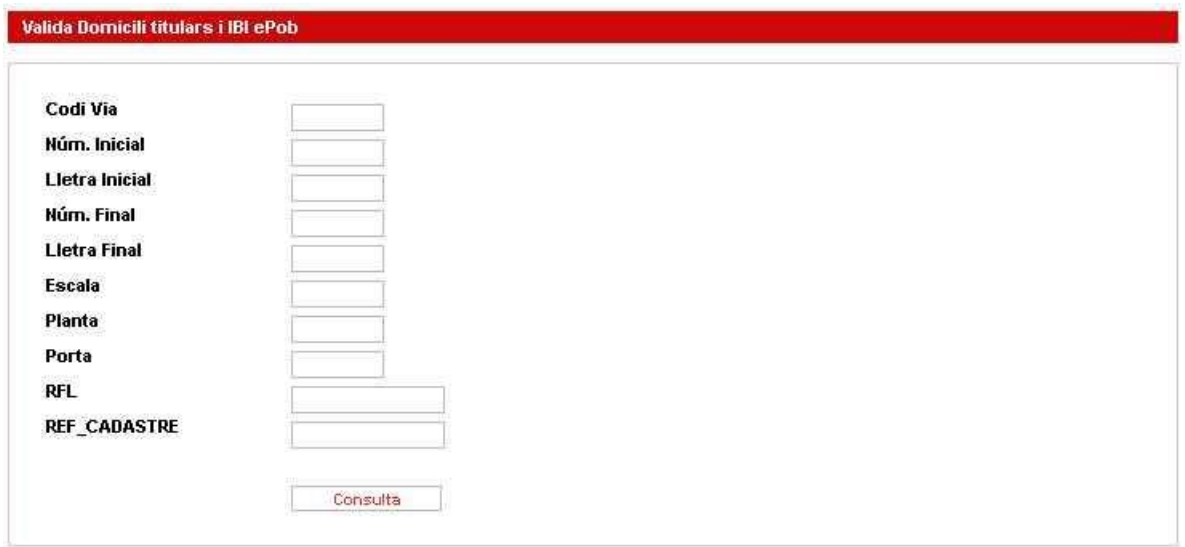

#### **Figura 63.** Validació Domicili titulars i IBI ePob

### <span id="page-56-0"></span>**9.3. Consulta Ref. Cds**

A partir d'una adreça es cridarà al servei del MIB i es retornaran les dades següents:

- Referència cadastral de la parcel·la.
- Referències cadastrals dels locals.

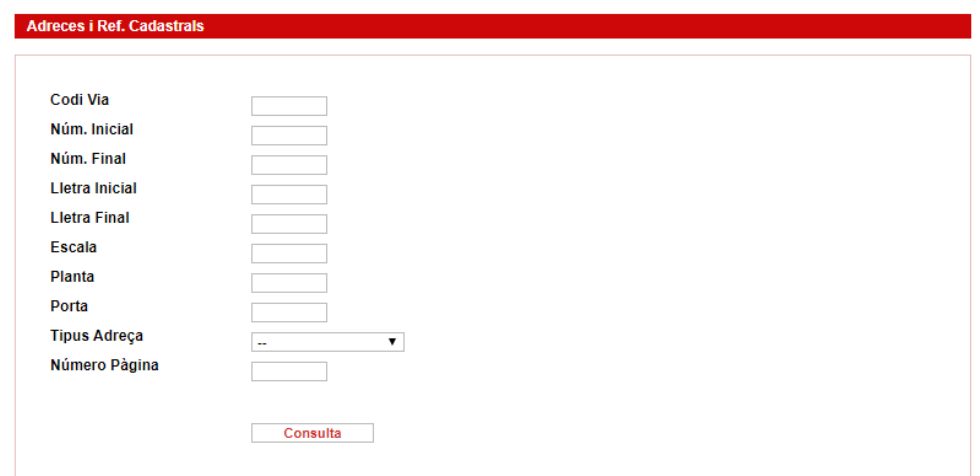

#### **Figura 64.** Consulta Ref. Cds

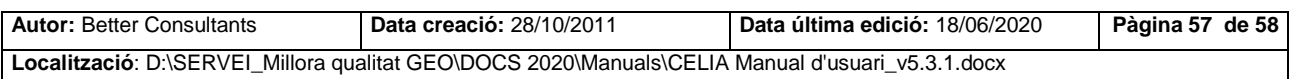

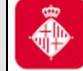

Projecte: Manteniment locals i activitats CELIA

### <span id="page-57-0"></span>**9.4. Consulta Adreces**

A partir d'una referència cadastral d'una parcel·la o d'un local es retornaran las adreces relacionades.

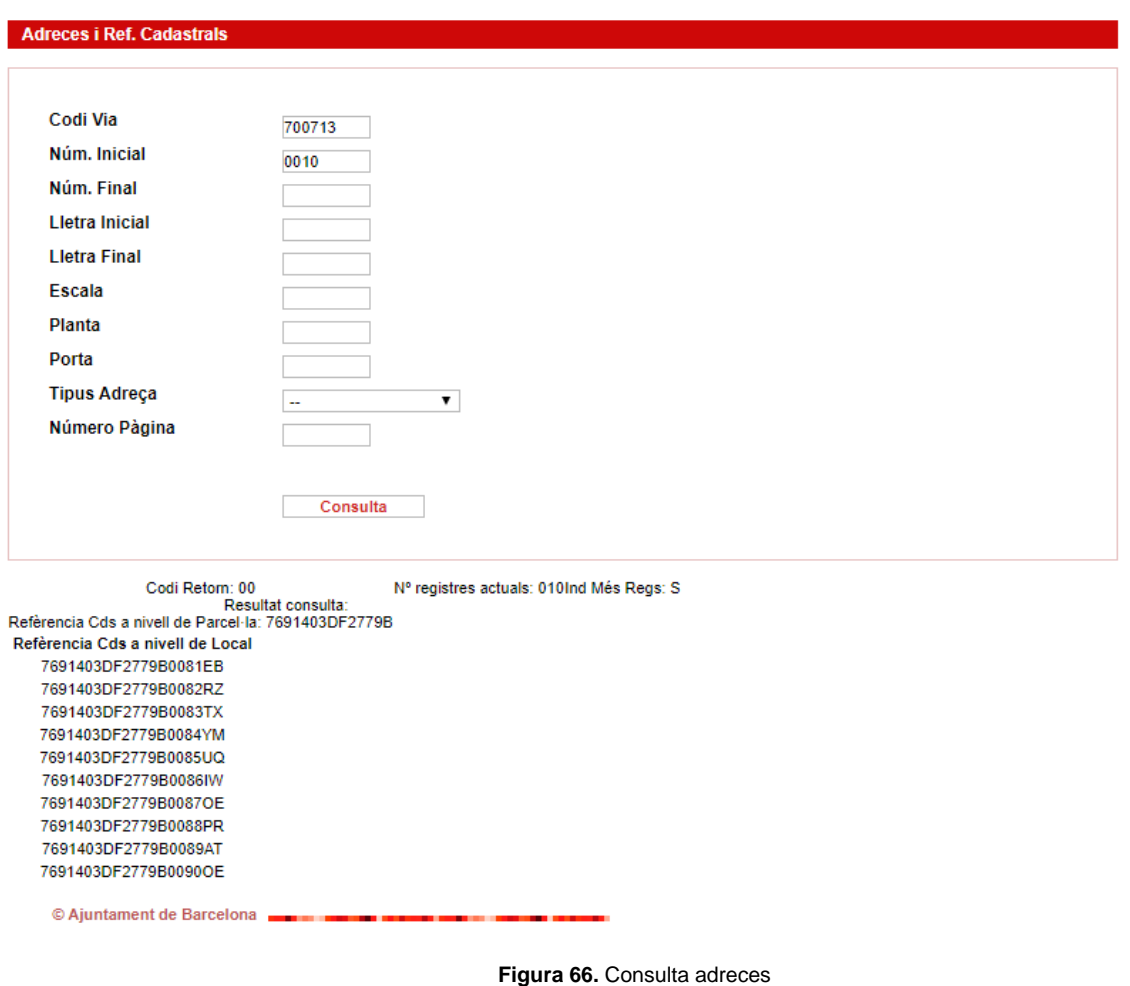

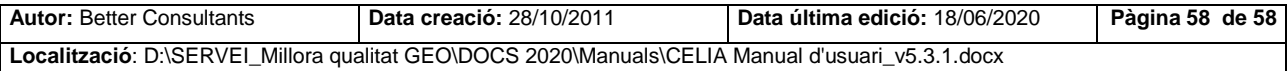